| D      | DSS                             | Live 1 | Business Intelligence | 0 | <b>∢</b> × 99+ | • • | <i>(</i> 1) | - 🗆 × |
|--------|---------------------------------|--------|-----------------------|---|----------------|-----|-------------|-------|
| ۵<br>گ | ☆ Search<br><b>Π</b> root       | Q      |                       |   |                |     |             |       |
|        |                                 |        |                       |   |                |     |             |       |
|        | 04/1100:00-04/1123:59<br>Search |        |                       |   |                |     |             |       |

Figure 23-4

Step 3. Click on the left, and select device channel. Below select report type, statistical time, click Search, see Figure 23-5.

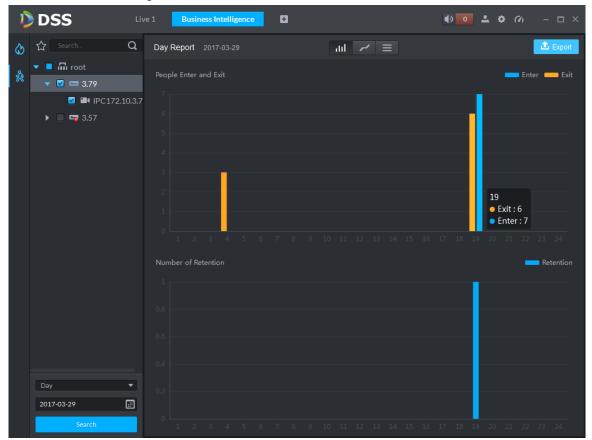

You can view line chart or list.

# 23.4 View People Count in Preview

In Preview interface, you can view Smart IPC video, and people count is shown at the upper-left corner, see Figure 23-6.

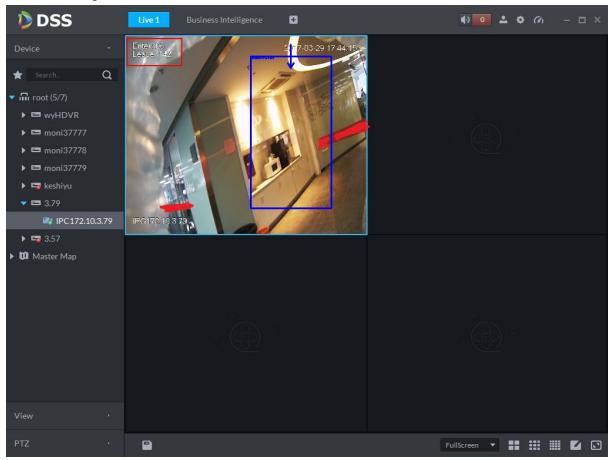

Figure 23-6

Entry/exit count is shown at the upper-left corner, see Figure 23-7.

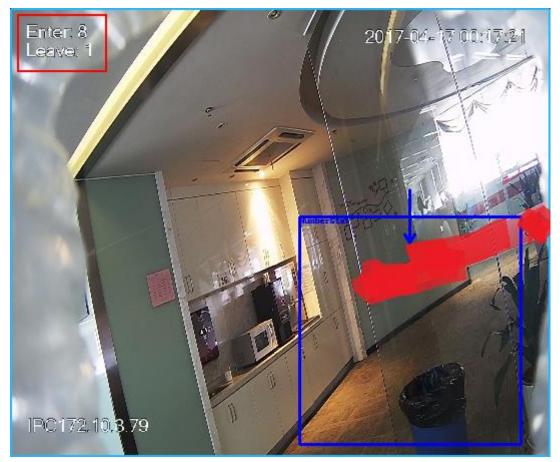

Figure 23-7

# 23.5 Heat Map

Step 1. Click 🙋 tab.

Step 2. Select channel to show heat map, and select time, click Search. See Figure 23-8. Note:

The device sends heat map data to platform on a real-time basis. Starting when device is added to platform, you can search heat map data uploaded. Unit of search is week (interval between start time and end time cannot exceed 1 week).

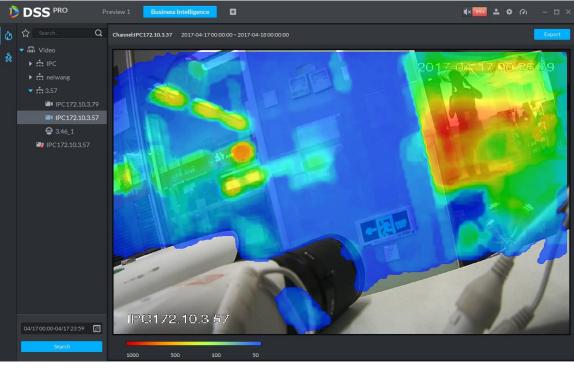

Figure 23-8

Click Export at the upper-right corner, you can export heat map in bmp format.

# 24 Face Recognition

# 24.1 Business Flow

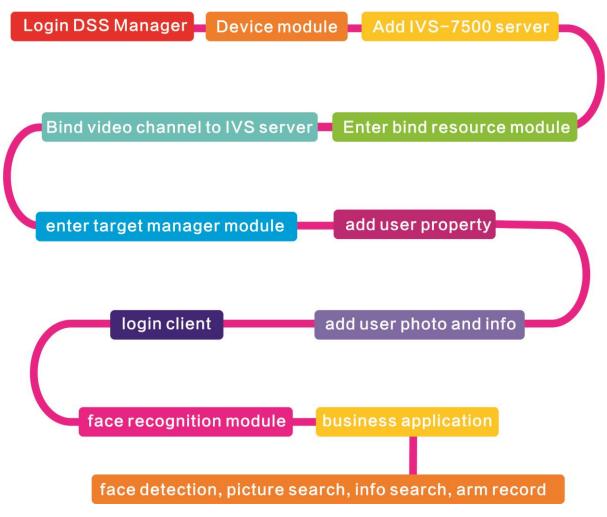

# 24.2 Add IVS Server

DSS Professional V7.01 only supports IVS-7500 model of server for input.

Step 1. Log in DSS Manager, enter device management module, in Figure 24-1, click + Add to add IVS server.

| DSS    | ×             |                      |                 |         |      |          |               | 8             | -   e   | 1 23  |
|--------|---------------|----------------------|-----------------|---------|------|----------|---------------|---------------|---------|-------|
| - > C  | ③ 不安全   172.1 | 0.1.201/admin/login_ | login.action    |         |      |          |               |               | ۳ ۲     | \$    |
| D DS   | SS PRO H      | lome Device          | × +             |         |      |          |               | Hi,           | syste   | em r  |
|        |               |                      |                 |         |      |          |               |               |         |       |
| + Add  | C Refresh     | () Initialize Device | 🖋 Change IP     |         |      |          | 🌒 Device N    | letwork       | Pa      | ck Up |
|        | Init Status   |                      | IP Address ¢    | Туре    | \$   | Port     | 1             | AC Addres     | s       |       |
|        | initialized   |                      | 172.10.1.119    | N√R     |      | 37777    | 4c:*          | 11:bf:15:77:c | 8       |       |
|        | initialized   |                      | 172.10.1.123    | IPC     |      | 37123    | 90:0          | )2:a9:42:fc:( | 70      |       |
|        | initialized   |                      | 172.10.1.138    | EVS     |      | 37777    | 4c:1          | 1:bf:57:99:9  | 96      |       |
|        | initialized   |                      | 172.10.1.139    | EVS     |      | 37777    | 4c:1          | 1:bf:57:99:9  | 98      |       |
| 🕇 Add  | 🛱 Delete      | Reset Password       |                 |         |      |          | Q, Search     |               |         |       |
| All Er | ncoder POS    |                      |                 |         |      |          |               |               |         |       |
|        | Device ID     | IP Address \$        | Device Name +   | Type ¢  | Org  | Status + | Offline Cause | 0             | peratio | on    |
|        | 1000515       | 10.18.135.170        | POS-1           | POS Box | root | Offline  |               |               |         | ×     |
|        | 1000520       | 10.18.135.170        | supermarket     | IPC     | root | Online   |               | ф             |         | ×     |
|        | 1000519       | 10.18.135.170        | gete-speed      | DVR     | root | Online   |               | ф             |         | ×     |
|        | 1000518       | 10.18.135.170        | gate-ipc        | DVR     | root | Online   |               | ф             |         | ×     |
|        | 1000006       | 172.10.3.66          | 172.10.3.66     | IPC     | IPC  | Online   |               | ф             | ø       | ×     |
|        | 1000004       | 172.10.2.120         | 1L00A79PAL00097 | IPC     | IPC  | Online   |               | ф             | ø       | ×     |
|        |               |                      |                 |         |      |          |               |               |         |       |

Figure 24-1

Step 2. In the figure, add device and select type to be "Intelligent Device".

| Add All               | ×                                        |
|-----------------------|------------------------------------------|
| 1. Login Information. | 1.Login Information 2.Device Information |
| Protocol:             | Dahua 🔻                                  |
| Manufacturer:         | Dahua 🔻                                  |
| Add Type:             | IP Address                               |
| Device Category:      | Encoder 🔹                                |
|                       | Encoder                                  |
| IP Address:           | Decoder                                  |
| Device Port:          | Video Wall                               |
|                       | Alarm Host                               |
| User:                 | Intelligent Device                       |
|                       | Matrix                                   |
| Password:             | ANPR Device                              |
| Org:                  | POS                                      |
|                       | Radar Device                             |
| Video Server:         | Center Server                            |
|                       |                                          |
|                       | Add Cancel                               |

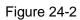

Step 3. In the figure, enter IVS-7500 IP address, port, username and password. Select device organization and server, click Add button to enter device info input interface.

| 1. Login Information. | Login Information 2.Device Information |
|-----------------------|----------------------------------------|
|                       |                                        |
| Protocol:             | Dahua 🔻                                |
| Manufacturer:         | Dahua 🔻                                |
| Add Type:             | IP Address                             |
| Device Category:      | Intelligent Device                     |
| IP Address:           | * 172.10.1.232                         |
| Device Port:          | * 37777                                |
| User:                 | ★ admin                                |
|                       |                                        |
| Password:             |                                        |
| Org:                  | root 💌                                 |
| Video Server:         | Center Server 🔻                        |
|                       |                                        |
|                       |                                        |
|                       | Add Cancel                             |

Figure 24-3

Step 4. In Figure 24-4, enter device name, select role for the device, click OK.

| Add All                | ×                                        |
|------------------------|------------------------------------------|
| 2. Device Information. | 1.Login Information 2.Device Information |
| Device Name:           | * IVS-7500                               |
| Туре:                  | IVS-7500 •                               |
| Device SN:             |                                          |

Administrator,Operator

Role:

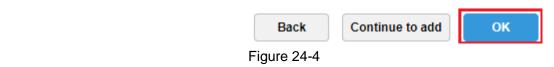

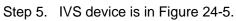

| 🕂 Ad | 💠 Add 1 💼 Delete 🔒 Reset Password                  |              |               |               |          |      | Q, Search |               |           |
|------|----------------------------------------------------|--------------|---------------|---------------|----------|------|-----------|---------------|-----------|
| All  | All Encoder Decoder ANPR Device Intelligent Device |              |               |               |          |      |           |               |           |
|      | Device ID                                          | IP/Domain +  | Video Server  | Device Name + | Type +   | Org  | Status +  | Offline Cause | Operation |
|      | 1000032                                            | 172.10.1.232 | Center Server | IVS-7500      | IVS-7500 | root | Online    |               | ≠ ×       |

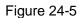

# 24.3 Bind Video Channel

Step 1. Log in DSS Manager, click 🛨 to open new tab, in the figure select "Bind Resource" to

#### enter bind resource module.

| Business Configuration |                    |                                     |                   |                   |
|------------------------|--------------------|-------------------------------------|-------------------|-------------------|
|                        | 2                  | 0 <sup>0</sup><br>0 <b>0</b><br>0 0 |                   |                   |
| Device                 | User               | Organization                        | Event             | Storage           |
| Video Wall             | Map                | Bind Resource                       | Target Management | Vehicle Blacklist |
| System Maintenance     |                    |                                     |                   |                   |
| *                      | Ø                  | 01                                  |                   |                   |
| System                 | Backup and Restore | Log                                 | Statistics        |                   |

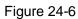

Step 2. Enter setting interface, click Setting in this interface to set binding. See Figure 24-7.

| DSS ×                         |                               |                     |
|-------------------------------|-------------------------------|---------------------|
| ← → C ① 172.10.1.247/admin/lo | gin_login.action              | 무 ☆ :               |
| DSS PRO Home                  | Bind Resource × +             | Hi , system  ▼      |
| Recognition Server            | 🏘 Setting 🛱 Delete            | Q, Search           |
| POS Relation                  | Source Device Name Source Dev | rice Code Operation |
|                               | Sony,there is no sea          | rch result.         |
|                               |                               |                     |
|                               |                               |                     |
|                               |                               |                     |
|                               |                               |                     |
|                               |                               |                     |

Figure 24-7

Step 3. In the figure, select IVS-7500 server and video channel to bind, click OK.

| Edit Recognition Server                                                                                                    | ×                                                                                                    |
|----------------------------------------------------------------------------------------------------|----------------------------------------------------------------------------------------------------|
| Source Channel   Search   Image: Search  Image: Search  Image: Sea | Video Channel  Search  Search  Call Search  Call Search |
|                                                                                                    | ОК Сапсеі                                                                                                    |

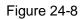

## 24.4 User Resource Management

There are two ways to create user info. If user picture and info exist, you can import user info as administrator. If user picture does not exist, you can add info of user snapshot by camera into user database.

#### 24.4.1 User Type Management

Step 1. Login DSS Manager, click 🛨 to open new tab, see the figure and select "Target

Management" to enter user resource management module.

| Business Configuration |                    |                                                          |                   |                   |
|------------------------|--------------------|----------------------------------------------------------|-------------------|-------------------|
|                        |                    | 60 <sup>60</sup><br>60 <sup>60</sup><br>60 <sup>60</sup> |                   |                   |
| Device                 | User               | Organization                                             | Event             | Storage           |
|                        |                    |                                                          |                   |                   |
| Video Wall             | Мар                | Bind Resource                                            | Target Management | Vehicle Blacklist |
| System Maintenance     |                    |                                                          |                   |                   |
|                        | G                  |                                                          |                   |                   |
| System                 | Backup and Restore | Log                                                      | Statistics        |                   |

Figure 24-9

Step 2. Before you add user info, please create user type. In the figure, click User Property Setup button to enter setup interface.

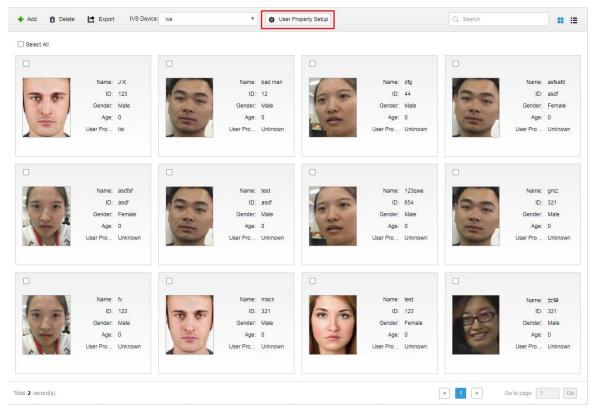

Figure 24-10

Step 3. In the figure click + Add to enter add interface.

| User Pr       | operty Config      | ×         |
|---------------|--------------------|-----------|
| + Add  Delete |                    | Search    |
|               | User Property Name | Operation |
|               | zhangsan           | ₽ ×       |
|               | lisi               | e x       |

| Total 2 record(s). | ◀ 1 ▶ | Go to page 1 | Go     |
|--------------------|-------|--------------|--------|
|                    |       | ок           | Cancel |

Figure 24-11

Step 4. In add interface, enter user property name, click OK.

Step 5. Click 🖉 button to enter edit interface for existing user, click 🗮 button to delete this type.

| User Property Config 3 |                    |           |  |  |  |
|------------------------|--------------------|-----------|--|--|--|
| 🕂 Ado                  | d 🛱 Delete         | , Search  |  |  |  |
|                        | User Property Name | Operation |  |  |  |
|                        | Student            | / ×       |  |  |  |
|                        | zhangsan           | 1 ×       |  |  |  |
|                        | lisi               | 1 ×       |  |  |  |

| Total 3 record(s). | ◀ 1 ▶ | Go to page 1 | Go     |
|--------------------|-------|--------------|--------|
|                    |       | ок           | Cancel |

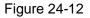

# 24.4.2 Add User-Manager

Step 1. Log in DSS Manager, click **I** to open new tab, and in the figure select "Target Management", to enter user resource management module.

| DSS × ○ ← → C ① 不安全   172.10.1.24          | 7/admin/login_login.action |                     |                    | 8 o 0 X        |
|--------------------------------------------|----------------------------|---------------------|--------------------|----------------|
| DSS PRO Home                               | Device New Tab ×           | +                   |                    | Hi , system  ▼ |
| ۲                                          | 2                          | 9 9 9<br>9 9<br>9 9 |                    |                |
| Device                                     | User                       | Organization        | Event              | Storage        |
|                                            |                            |                     | O                  |                |
| Video Wall                                 | Мар                        | System              | Backup and Restore | Log            |
| <u> </u>                                   |                            |                     |                    |                |
| Statistics                                 | Bind Resource              | Target Management   | Vehicle Blacklist  |                |
|                                            | L                          |                     | 1                  |                |
|                                            |                            |                     |                    |                |
| javascript:openNewTabSelf('001013','Target | Management','/admin//ta    |                     |                    |                |

Figure 24-13

Step 2. Enter target management interface, see figure below, click + Add button to enter add user interface. See Figure 24-14.

| 🕈 Add 📋 Delete      | Export IVS Device                                                 | ivs                                                                                                    | • 🚯 User F                                           | Property Setup |                                             |                     | Q, Search        |                                             | • =          |
|---------------------|-------------------------------------------------------------------|----------------------------------------------------------------------------------------------------|------------------------------------------------------|----------------|---------------------------------------------|---------------------|------------------|---------------------------------------------|--------------|
| Select All          |                                                                   |                                                                                                    |                                                      |                |                                             |                     |                  |                                             |              |
|                     |                                                                   |                                                                                                    |                                                      |                |                                             |                     |                  |                                             |              |
|                     | Name: rea是对<br>ID: wre<br>Gender: Male<br>Age: 0<br>User Pro IIsi | Gen                                                                                                    | me: rewt<br>ID: gfdg<br>Jer: Male<br>ge: O<br>D Iisi |                | Name:<br>ID:<br>Gender:<br>Age:<br>User Pro | 1234<br>Female<br>0 | (1+ 4)<br>(1+ 4) | Name:<br>ID:<br>Gender:<br>Age:<br>User Pro | Male<br>0    |
|                     |                                                                   |                                                                                                    |                                                      |                |                                             |                     |                  |                                             |              |
| 65                  | Name: dfg<br>ID: 44                                               | and the second second se                                                                                                    | ne: asfsafd<br>ID: asdf                              |                | Name:                                       | asdfsf<br>asdf      |                  | Name:                                       | test<br>asdf |
| 2                   | Gender: Male                                                      | and the second                                                                                                    | ler: Female                                          |                | Gender:                                     |                     | -                | Gender:                                     |              |
| AE.                 | Age: 0<br>User Pro Unknown                                        | and the second second s | ge: 0<br>o Unknown                                   |                | Age:<br>User Pro                            |                     | E                | Age:<br>User Pro                            |              |
|                     |                                                                   |                                                                                                    |                                                      |                |                                             |                     |                  |                                             |              |
|                     | Name: 123qwe                                                      | Na                                                                                                    | me: gmz                                              |                | Name:                                       | fx                  | Charles .        | Name:                                       | mack         |
| 6 -                 | ID: 654                                                           | and the second                                                                                                    | ID: 321                                              | 10 01          | 182                                         | 123                 | 36               |                                             | 321          |
| 62                  | Gender: Male<br>Age: 0                                            | and the second second                                                                                                    | der: Male<br>de: 0                                   | 1 2 4          | Gender:<br>Age:                             |                     | 1 too            | Gender:<br>Age:                             |              |
| 33                  | User Pro Unknown                                                  |                                                                                                    | p Unknown                                            |                | User Pro                                    |                     |                  | User Pro                                    |              |
| Total 20 record(s). |                                                                   |                                                                                                    |                                                      |                |                                             | •                   | 1 2 🕨 G          | Bo to page 1                                | Go           |

Figure 24-14

Step 3. Enter add user interface, see figure below, click Upload Image button to upload user image, and fill in user name, ID, select gender and DOB. Click OK.

| Edit User Info |                  |                 |        |     | × |
|----------------|------------------|-----------------|--------|-----|---|
| Basic Info     |                  |                 |        |     |   |
|                | Name:            | 2               | ID:    | 3 * |   |
|                | 4 Gender:        | O Male 🔘 Female | 5 DOB: |     |   |
| 1 Upload Image | 6 User Property: | lisi v          |        |     |   |
|                |                  |                 |        |     |   |

7 OK Cancel Figure 24-15 Note: Requirement of user image:

- Front image.
- Width  $\leq$ 1000px, height $\leq$ 1000px.
- Image format in jpg.

### 24.4.3 Add User Info-Client

Step 1. Log in DSS Client, click face recognition module, see Figure 24-16.

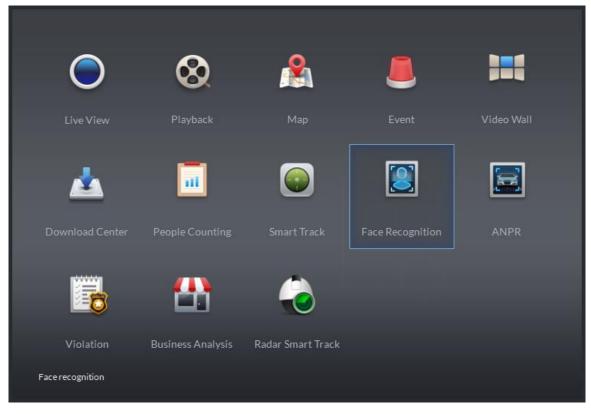

Figure 24-16

Step 2. Open corresponding IVS channel video, and detected user image will be shown below. See Figure 24-17, user with a red box exists in user database.

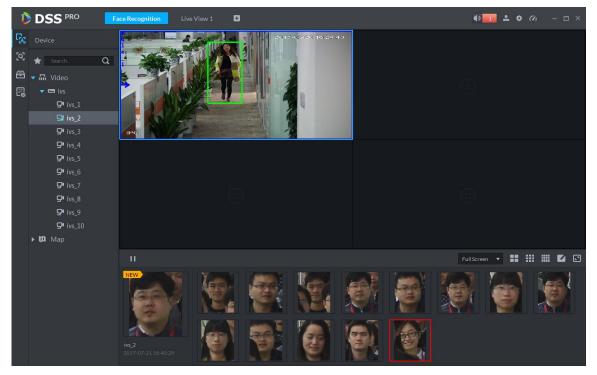

Figure 24-17

Step 3. Double click image in scroll bar, enter corresponding info, click **Register** button to add user into user database.

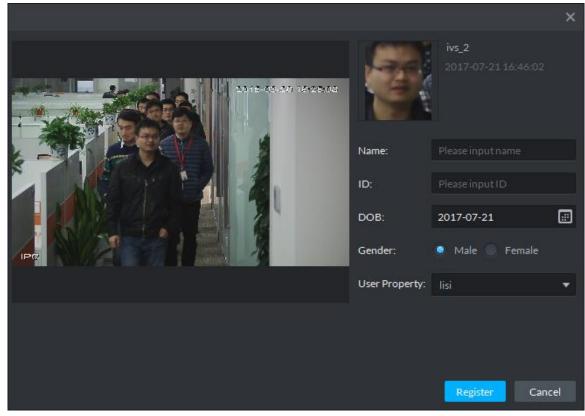

Figure 24-18

# 24.5 Client Application

### 24.5.1 Face Recognition

Step 1. Log in DSS Client and open new tab, click "Face Recognition" module to enter ANPR application, see Figure 24-19.

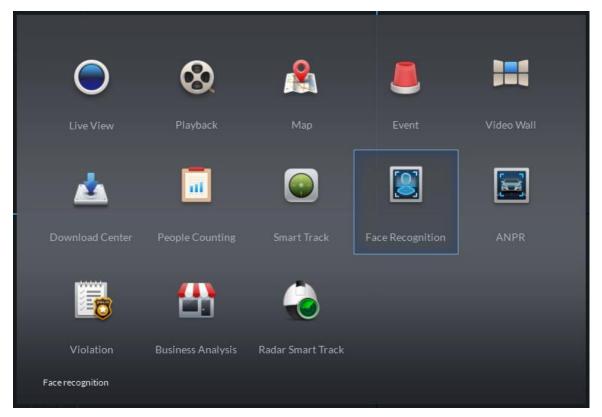

#### Figure 24-19

Step 2. Enter face recognition module, select is to enter face recognition application, double click to open or drag IVS channel to video window. In scroll bar, it will show face image detected, see Figure 24-20. A red box means successful pairing with user database.

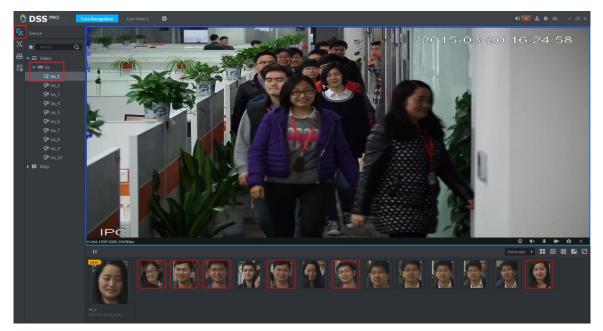

Figure 24-20

Step 3. In scroll bar, click III button to pause picture refresh, click III button to restore refresh.

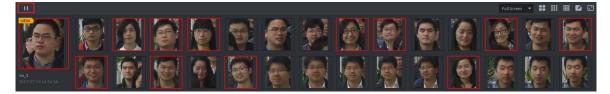

Figure 24-21

Step 4. Place mouse on image with red box, you can see similarity, see Figure 24-22.

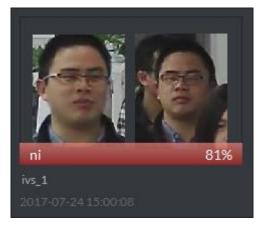

Figure 24-22

Step 5. Double click red box to see detail of snapshot, see Figure 24-23.

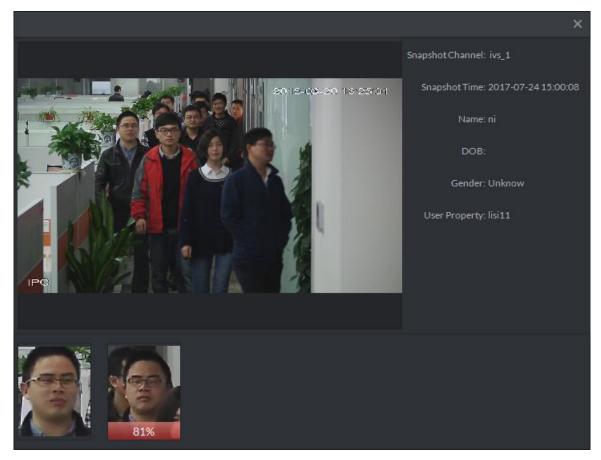

Figure 24-23

Step 6. Double click image without red box, fill in user info, see Figure 24-24. Click "Register" button to add the user into user database.

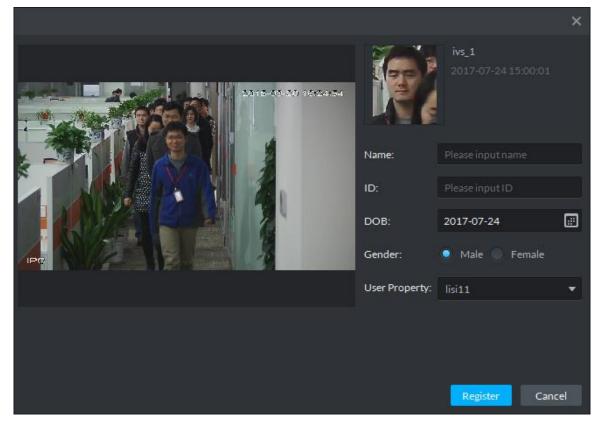

#### 24.5.2 Snapshot Search

Step 1. Enter face recognition module, select icon to enter snapshot search app. First select IVS device and channel (multiple choices), and then click Upload button to upload user snapshot you want to search. In read face snapshot, select face you want to search, drag your selected similarity and select period for search, click Search.

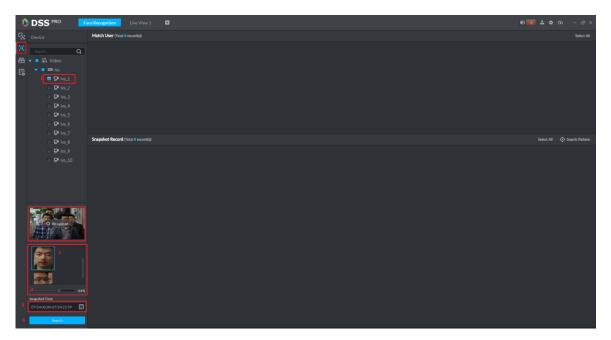

Figure 24-25

Step 2. See Figure 24-26, in Match User it shows matched record from user database. In Snapshot Record, you can see all matched records detected in the IVS channel.

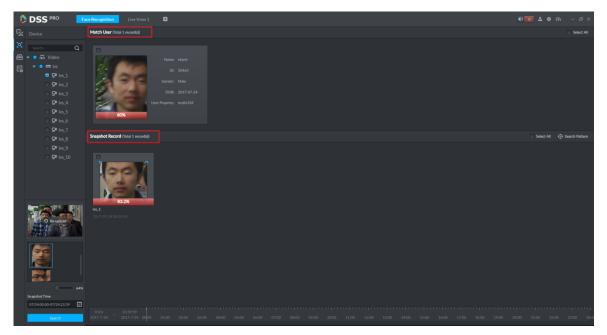

Figure 24-26

Step 3. In Snapshot Record, select picture, click Search Pattern button to view user pattern.

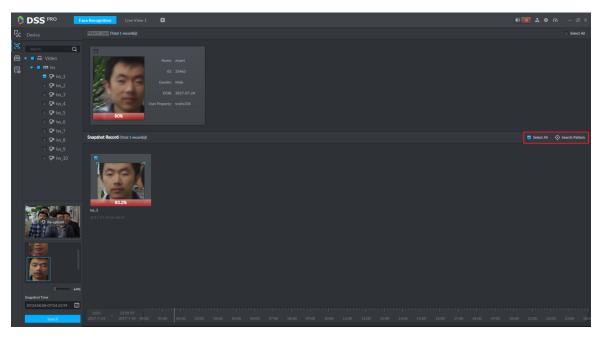

Figure 24-27

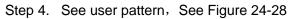

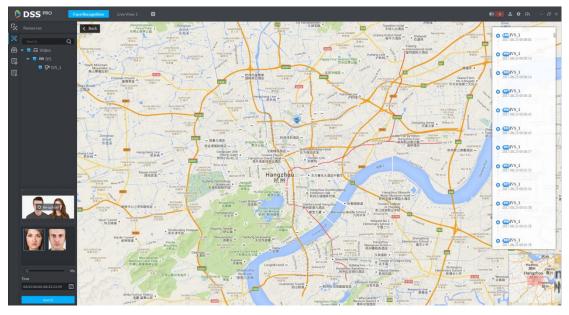

Figure 24-28

#### 24.5.3 Info Search

Step 1. Enter face recognition module, select 🖾 mark to enter snapshot search app, see Figure 24-29 and select IVS device and channel (select one only), and select search period, user type, name, ID, gender and etc. Click Search button to search.

| DSS PRO                      | Fice Recognition User View 1         | • <b>•</b> • • • • | - 8 ×      |
|------------------------------|--------------------------------------|--------------------|------------|
| B Device                     | Match User (Total 0 neconda)         |                    | Select All |
| Search.                      |                                      |                    |            |
| 🖻 🗸 🖬 Video                  |                                      |                    |            |
|                              |                                      |                    |            |
| □                            |                                      |                    |            |
| ₽ ivs_2                      |                                      |                    |            |
| ₽ ivs_3                      |                                      |                    |            |
| <b>₽</b> ivs_4               |                                      |                    |            |
| ₽ ivs_5                      |                                      |                    |            |
| ₽ ivs_6<br>₽ ivs_7           |                                      |                    |            |
| 9* ivs_7<br>9* ivs_8         | Recognition Record (Intel 0 records) |                    | Select All |
| ₽ ivs_9                      |                                      |                    |            |
| <b>P</b> <sup>4</sup> ivs_10 |                                      |                    |            |
|                              |                                      |                    |            |
|                              |                                      |                    |            |
|                              |                                      |                    |            |
|                              |                                      |                    |            |
|                              |                                      |                    |            |
|                              |                                      |                    |            |
| Snapshot Time                |                                      |                    |            |
| 07/24 00:00-07/24 23:59      |                                      |                    |            |
| User Property                |                                      |                    |            |
| Al                           |                                      |                    |            |
| Name<br>Please input name    |                                      |                    |            |
| ID                           |                                      |                    |            |
| Please input ID              |                                      |                    |            |
| Gender                       |                                      |                    |            |
| Male                         |                                      |                    |            |
| Search                       |                                      |                    |            |
|                              |                                      |                    |            |

Figure 24-29

Step 2. Search result is in Figure 24-30. Match User shows match result by user type, name, ID, gender and etc. Recognition Record shows result of comparison between IVS channel snapshot record and user database.

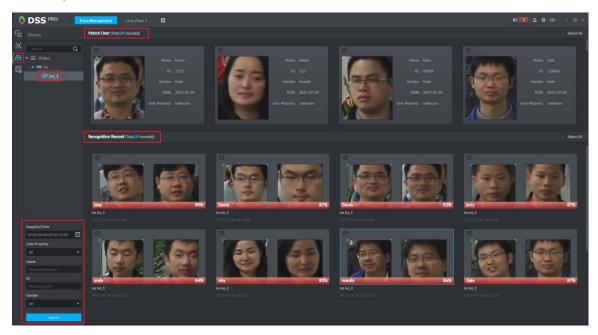

Figure 24-30

Step 3. Double click any one result in Recognition Record and you can see details of this recognition, as well as detailed scene of user, see Figure 24-31.

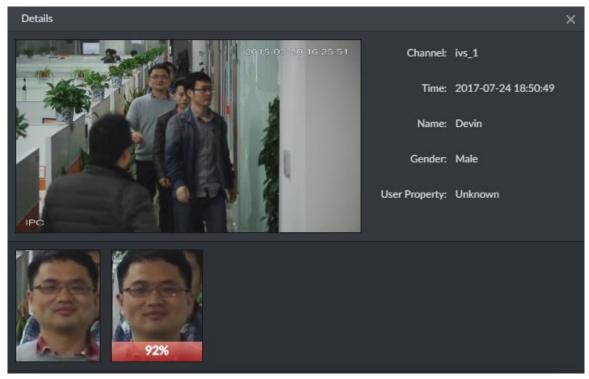

Figure 24-31

### 24.5.4 Arm Record

Arm record shows all detection records of existing user in user database by an IVS channel.

Step 1. Enter face recognition module, see Figure 24-32. Select 🗟 icon to enter picture search

app, select period to search, click Search button.

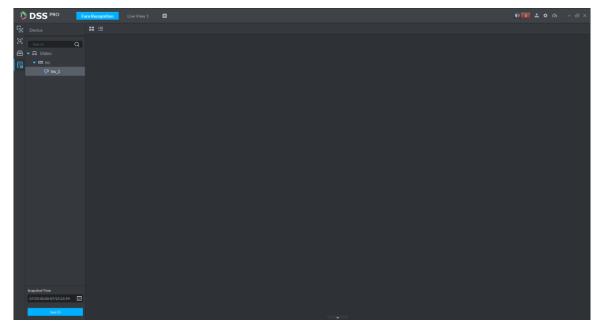

Figure 24-32

Step 2. See Figure 24-33, click Statistics button to search total record quantity.

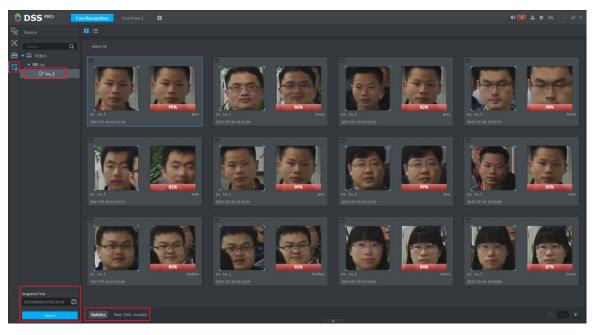

Figure 24-33

Step 3. Double click any one record to view details, see Figure 24-34, click Previous One or Next One button to view previous or next record.

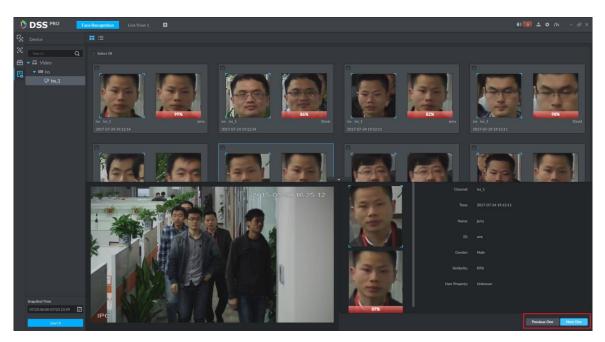

Figure 24-34

# 25 Smart Track

DSS Client supports smart track which links fisheye speed dome to general speed dome to better control each monitoring point.

Note:

Before operating smart track, you must go to Device manager to add fisheye device (after device

is added, click *s*, and select fisheye and general speed dome. See Ch 7.2.

# 25.1 **Flow**

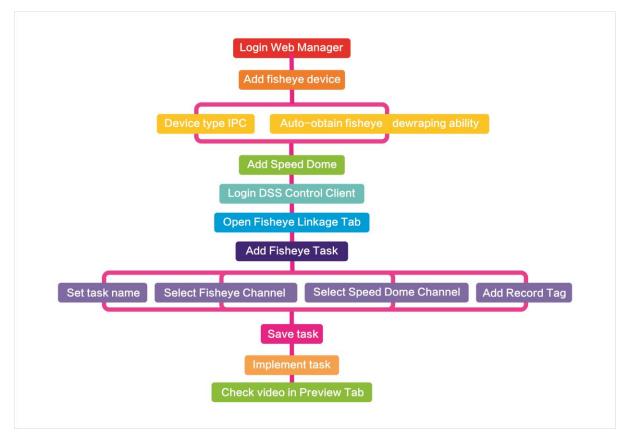

Figure 25-1

# 25.2 Add Monitor Task

Step 1. Click 🖭 next to Preview, select smart track.

Step 2. Click See Figure 25-2.

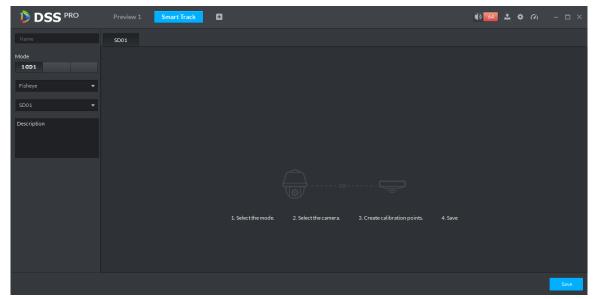

Figure 25-2

Step 3. Set monitor point name, select fisheye name and speed dome name, see Figure 25-3.

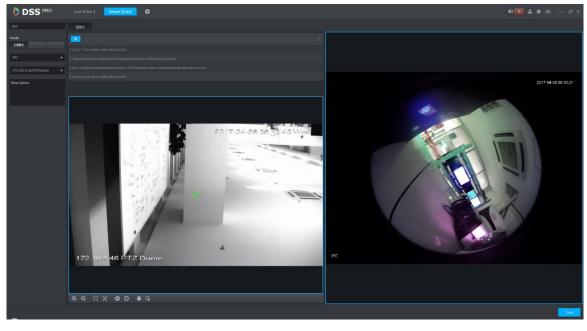

Figure 25-3

Step 4. Click , on the right move to select one point. On general speed dome on the left, click to rotate speed dome to find this point. Adjust PTZ to move to center position (green cross in window), see Figure 25-4.

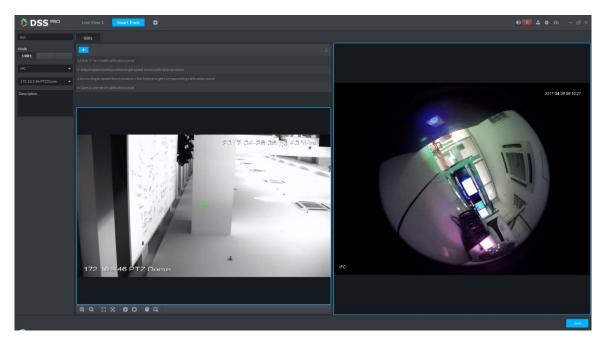

Figure 25-4

Note:

- Select 3-8 mark points on fisheye speed dome.
- When you find mark point on the left side of general speed dome, click it to zoom out PTZ.
- Click **I** to 3D position, and when you click a certain point on the left side of speed dome, it will auto move to the center.

Step 5. Click domarked point.

Step 6. Follow Step 4. -5 to add at least three mark which shall not be on a same straight line. See

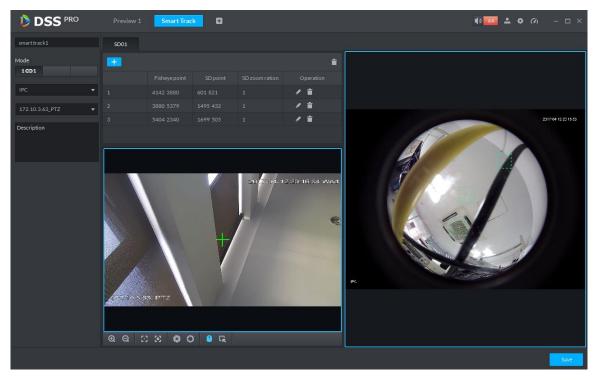

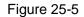

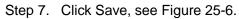

| DSS PRO        | Preview 1 Sm | art Track 🔹 | 4) <u>64</u> 🗳 🌣 ᡝ – 🗆 × |
|----------------|--------------|-------------|--------------------------|
| Fisheye and SD |              |             |                          |
| smart track 1  | <b>i</b>     |             |                          |
| 0 ° 0          |              | +           |                          |

Figure 25-6

# 25.3 Execution of Fisheye Monitor Task

Step 1. Double click complete monitor task box, enter Preview interface, see Figure 25-7.

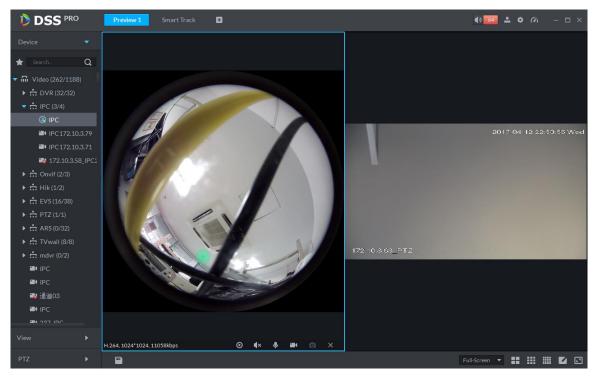

Figure 25-7

- Step 2. Click any point on the left of fisheye, general speed dome on the right will auto link to corresponding position.
- Step 3. Click , pop up Save the View box, see Figure 25-8.

| Save the View |      |    | ×      |
|---------------|------|----|--------|
|               |      |    |        |
| View Name :   |      |    |        |
| View Group :  | View |    | •      |
|               |      |    |        |
|               |      | ОК | Cancel |

Figure 25-8

Step 4. Enter view name, select group, and click OK.

# 26 Radar Smart Track

# 26.1 Business Flow

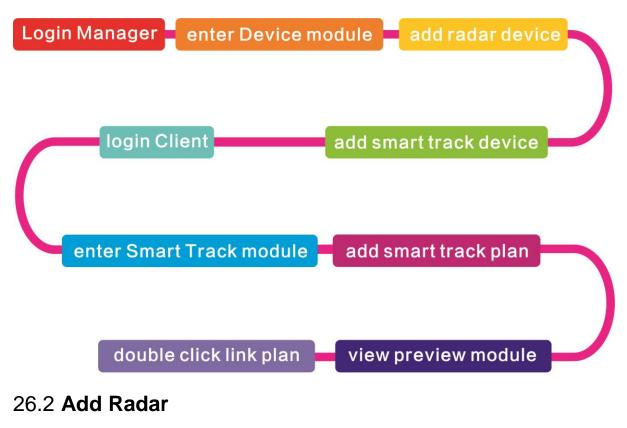

Step 1. Login Manager, enter Device module, in Figure 26-1 click + Add to enter Add interface.

| oss   | PRO Home             | Device ×             | System +        |           |      |          |                         | Hi, sys    |
|-------|----------------------|----------------------|-----------------|-----------|------|----------|-------------------------|------------|
| 🛉 Add | 🕻 Refresh            | () Initialize Device | 🖋 Change IP     |           |      |          | 🌒 Device Netwo          | rk Pack Up |
|       | Init Status          |                      | IP Address +    | Туре      | ÷    | Port     | MAC                     | Address    |
|       | initialized          |                      | 172.10.1.104    | Unkno     | wn   | 37777    | 4C:11:BF                | 0B:66:0A   |
|       | initialized          |                      | 172.10.1.119    | N√R       |      | 3777     | 4c:11:bf                | 15:77:08   |
|       | initialized          |                      | 172.10.1.123    | Unkno     | wn   | 37123    | 90:02:a9                | :42:fc:07  |
|       | initialized          |                      | 172.10.1.135    | Unkno     | wn   | 37777    | 3c:ef:8c:               | 08:ec:b0   |
| 🕈 Add | 💼 Delete 🥤           | Reset Password       |                 |           |      |          | Q. Search               |            |
|       | Incoder<br>Device ID | IP Address +         | Device Name •   | Туре Ф    | Org  | Status o | Offline Cause           | Operation  |
|       | 1000511              | 172.10.1.201         | 37777           | DVR       | root | Offline  | Main connection failed. | / ×        |
|       | 1000015              | 20.2.41.52           | PTZ Dome        | Smart IPC | root | Offline  | Main connection failed. | / X        |
|       | 1000006              | 172.10.3.66          | 172.10.3.66     | IPC       | IPC  | Online   |                         | ⊕ / ×      |
|       | 1000004              | 172.10.2.120         | 1L00A79PAL00097 | IPC       | IPC  | Online   |                         | ¢ ∕ ×      |
|       | 1000003              | 172.10.2.227         | 1J01CF0YAZ00041 | IPC       | IPC  | Online   |                         | ⊕ / ×      |

#### Figure 26-1

Step 2. In Figure 26-2, device category shall be "Radar Device" and enter device IP, port, username and password. Select device organization and server, click Add to go to next step.

| Add All               | ×                                        |
|-----------------------|------------------------------------------|
| 1. Login Information. | 1.Login Information 2.Device Information |
| Protocol:             | Dahua 🔻                                  |
| Manufacturer:         | Dahua 🔻                                  |
| Add Type:             | IP Address 🔻                             |
| Device Category:      | Radar Device 🔹                           |
| IP Address:           | * 10.11.9.194                            |
| Device Port:          | * 8100                                   |
| User:                 | * admin                                  |
| Password:             | •••••                                    |
| Org:                  | root 💌                                   |
| Video Server:         | Center Server 🔹                          |
|                       |                                          |
|                       | Add Cancel                               |

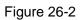

Step 3. In Figure 26-3, fill in radar device name, select device model (currently support B100 and B300), fill in device SN, select device role and click OK.

| Δ | d | d | A | Ш |
|---|---|---|---|---|
|   | u | u |   |   |

#### 2. Device Information.

| 1.Login Information | 2.Device Information |
|---------------------|----------------------|
|---------------------|----------------------|

×

| Device Name: |       | * Radar-B300           |  |  |  |
|--------------|-------|------------------------|--|--|--|
| Type:        |       | B100 •                 |  |  |  |
| Device SN:   |       | B100                   |  |  |  |
|              |       | B300                   |  |  |  |
|              | Role: | Administrator,Operator |  |  |  |

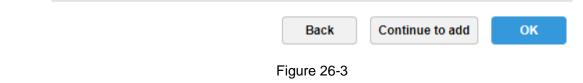

Step 4. Radar device is shown in Figure 26-4. Click 🖉 to edit this radar device.

| 🕂 Ac    | id 💼 Delete         | Reset Password           |                |        | Org: | root     | Q Search      |             |
|---------|---------------------|--------------------------|----------------|--------|------|----------|---------------|-------------|
| All     | Encoder ANPR Device | Intelligent Device Matri | x Radar Device |        |      |          |               |             |
|         | Device ID           | IP/Domain +              | Device Name +  | Type + | Org  | Status + | Offline Cause | Operation   |
|         | 1000066             | 10.11.9.194              | Radar-B300     | B300   | root | Online   |               | e x         |
|         |                     | •                        |                |        |      |          |               |             |
|         |                     |                          |                |        |      |          |               |             |
|         |                     |                          |                |        |      |          |               |             |
|         |                     |                          |                |        |      |          |               |             |
|         |                     |                          |                |        |      |          |               |             |
|         |                     |                          |                |        |      |          |               |             |
| Total 1 | record(s).          |                          |                |        |      | ٩        | 1 🕨 Go ta     | o page 1 Go |

Figure 26-4

#### Step 5. Click 🖉 to edit this radar device, see Figure 26-5.

| Edit device.other |                |                 |               |           | × |  |  |
|-------------------|----------------|-----------------|---------------|-----------|---|--|--|
| Basic Info        | Input Info     |                 |               |           |   |  |  |
| Virtual Channel   | Protocol:      | Dahua v         | Manufacturer: | Dahua     | Ŧ |  |  |
|                   | IP Address:    | * 10.11.9.194   | User:         | * admin   |   |  |  |
|                   | Device Port:   | * 8100          | Password:     |           |   |  |  |
|                   | Video Server:  | Center Server • | Org:          | root      | • |  |  |
|                   | Device Details |                 |               |           |   |  |  |
|                   | Device Name:   | * Radar-B300    | Device SN:    |           |   |  |  |
|                   | Type:          | B300 •          |               |           |   |  |  |
|                   |                |                 |               |           |   |  |  |
|                   |                |                 |               |           |   |  |  |
|                   |                |                 |               | OK Cancel |   |  |  |

Figure 26-5

## 26.3 Add Smart Track

Step 1. Login Manager, enter device module, in Figure 26-6 click + Add to enter Add interface.

|       | PRO Home    | Device ×            | System +                |           |        |                   |                         | Hi , sys     |  |
|-------|-------------|---------------------|-------------------------|-----------|--------|-------------------|-------------------------|--------------|--|
| 🕂 Add | 🗯 Refresh   | 👌 Initialize Device | 🖋 Change IP             |           |        |                   | 🌒 Device Net            | work Pack Up |  |
|       | Init Status |                     | IP Address +            | Туре      | Type + |                   | MAC Address             |              |  |
|       | initialized |                     | 172.10.1.104            | Unknown   |        | 37777             | 4C:11:BF:0B:66:0A       |              |  |
|       | initialized |                     | 172.10.1.119            | NVR       |        | 3777              | 4c:11:bf:15:77:c8       |              |  |
|       | initialized |                     | 172.10.1.123            | Unknown   |        | 37123             | 90:02:a9:42:fc:07       |              |  |
|       | initialized |                     | 172.10.1.135            | Unknow    | n      | 37777             | 3c:ef:8c:08:ec:b0       |              |  |
| + Add | 🛅 Delete 🔒  | Reset Password      |                         |           |        |                   | Q, Search               |              |  |
| _     | Device ID   | IP Address +        | Device Name 🔹           | Type +    | Org    | Status •          | Offline Cause           | Operation    |  |
|       |             | 172.10.1.201        | 37777                   | DVR       | root   | Offline           | Main connection failed. | / ×          |  |
|       | 1000511     |                     |                         |           |        | Offline           | Main connection failed. | / X          |  |
|       | 1000511     | 20.2.41.52          | PTZ Dome                | Smart IPC | root   |                   |                         |              |  |
|       |             | 20.2.41.52          | PTZ Dome<br>172.10.3.66 | Smart IPC | IPC    | Online            |                         | ¢ ∕ ×        |  |
|       | 1000015     |                     |                         |           |        | Online     Online |                         | ¢ ∕ ×        |  |

#### Figure 26-6

Step 2. In Figure 26-7, for device category select "Encoder", enter smart track dome IP, port, username and password. Select device organization and server, click Add to go to next step.

| Add All               | ×                                        |
|-----------------------|------------------------------------------|
| 1. Login Information. | 1.Login Information 2.Device Information |
| Protocol:             | Dahua 🔻                                  |
| Manufacturer:         | Dahua 🔻                                  |
| Add Type:             | IP Address 🔹                             |
| Device Category:      | Encoder •                                |
| IP Address:           | * 10.11.9.193                            |
| Device Port:          | * 37777                                  |
| User:                 | * admin                                  |
| Password:             | •••••                                    |
| Org:                  | root •                                   |
| Video Server:         | Center Server 🔹                          |
|                       |                                          |
|                       | Add Cancel                               |

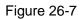

Step 3. In Figure 26-8 fill in smart track dome name. When network is unobstructed, the platform will auto get device type and channel info. See the figure, select device role, click OK.

Add All X 2. Device Information. Device Name: \* Type: Smart IPC

Device SN:

| Role:                 | Administrator, Operator |
|-----------------------|-------------------------|
| Video Channel:        | 1                       |
| Alarm Input Channel:  | 7                       |
| Alarm Output Channel: | 2                       |

| Back Continue to add OK | Back |
|-------------------------|------|

Step 4. Smart track device is in Figure 26-9.

| 🕇 Ad      | d 📩 Delete        | Reset Password        |                    |               |           | Org: root |          | • Q. Search      |           |
|-----------|-------------------|-----------------------|--------------------|---------------|-----------|-----------|----------|------------------|-----------|
| All       | Encoder ANPR Devi | ce Intelligent Device | Matrix Radar Devic | e             |           |           |          |                  |           |
|           | Device ID         | IP/Domain +           | Video Server       | Device Name 🔹 | Type +    | Org       | Status + | Offline Cause    | Operation |
|           | 1000042           | 10.33.10.144          | Center Server      | dev37777      | DVR       | root      | Offline  | Netwrok anomaly. | / X       |
|           | 1000067           | 10.11.9.193           | Center Server      | PTZ-RADAR     | Smart IPC | root      | Online   |                  | ¢ ∕ ×     |
|           | 1000064           | 172.10.3.57           | Center Server      | people count  | Smart IPC | root      | Online   |                  | ¢ ∕ ×     |
|           | 1000048           | 10.33.10.27           | Center Server      | 10.33.10.27   | EVS       | root      | Online   |                  | ¢ ∕ ×     |
|           | 1000040           | 10.33.10.241          | Center Server      | 10.33.10.241  | DVR       | root      | Online   |                  | ¢ ∕ ×     |
|           | 1000036           | 172.10.1.138          | Center Server      | 172.10.1.138  | EVS       | root      | Online   |                  | ¢ ∕ ×     |
|           |                   |                       |                    |               |           |           |          |                  |           |
| Total 6 r | ecord(s).         |                       |                    |               |           |           | ٩ 1      | ► Go to pa       | ge 1 Go   |

Figure 26-9

# 26.4 Smart Track Plan Setup

Step 1. Login Client, open New tab to enter radar smart track module, see Figure 26-10.

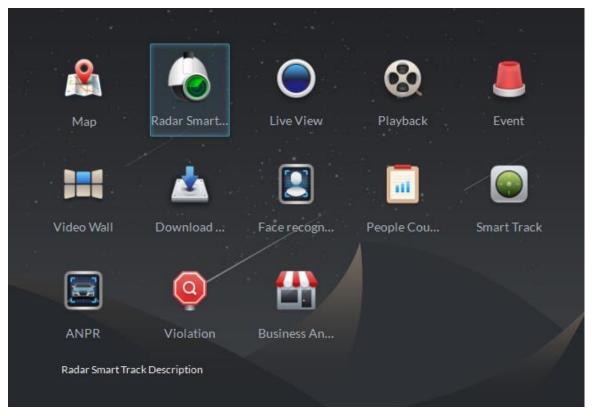

Figure 26-10

Step 2. Enter radar smart track module, see Figure 26-11 for initial status, click to add link plan.

| DSS PRO              | Radar Cam Link | Ð |  | 🜓 2 🚨 · | ¢ (%) | - 🗆 × |
|----------------------|----------------|---|--|---------|-------|-------|
| Radar Camera Linkage |                |   |  |         |       |       |
|                      |                |   |  |         |       |       |
| +                    |                |   |  |         |       |       |
|                      |                |   |  |         |       |       |
|                      |                |   |  |         |       |       |
|                      |                |   |  |         |       |       |
|                      |                |   |  |         |       |       |
|                      |                |   |  |         |       |       |
|                      |                |   |  |         |       |       |
|                      |                |   |  |         |       |       |
|                      |                |   |  |         |       |       |
|                      |                |   |  |         |       |       |
|                      |                |   |  |         |       |       |
|                      |                |   |  |         |       |       |
|                      |                |   |  |         |       |       |
|                      |                |   |  |         |       |       |
|                      |                |   |  |         |       |       |

#### Figure 26-11

Step 3. Enter add interface, see Figure 26-12 prompt "No map data, please set the map on the left first." Because radar channel shall be dragged onto ma and if the system has not added map, you shall login Manager and add map.

| DSS PRO                 | Radar Cam Link | Ð |               | 02           |        |           |
|-------------------------|----------------|---|---------------|--------------|--------|-----------|
| bacis Setting           |                |   | bacis Setting | radarSetting | relati | ionGlobal |
| Name                    |                |   |               |              |        |           |
| Мар                     |                |   |               |              |        |           |
| Click to select the map |                |   |               |              |        |           |
| Length(M) Width(M)      |                |   |               |              |        |           |
| <u>р.</u> р             |                |   |               |              |        |           |
|                         |                |   |               |              |        | Cancel    |

#### Figure 26-12

Step 4. Basic config. Set plan name, select map. Enter actual length and width of map's corresponding area. See Figure 26-13 and Figure 26-14. Click Next to enter radar config.

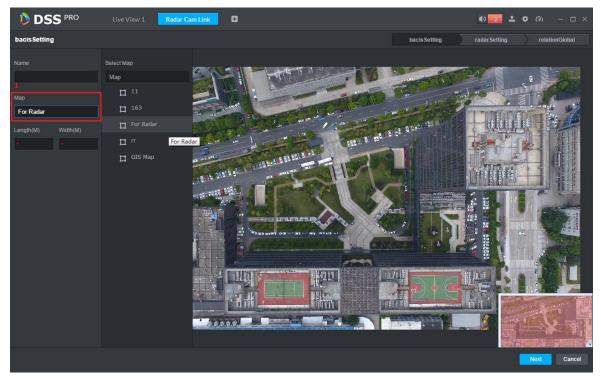

Figure 26-13

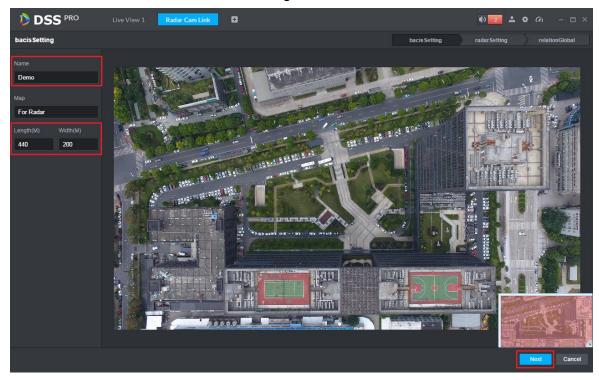

Figure 26-14

Step 5. Enter radar setup, see Figure 26-15, select corresponding radar channel and drag it to actual installation position on map.

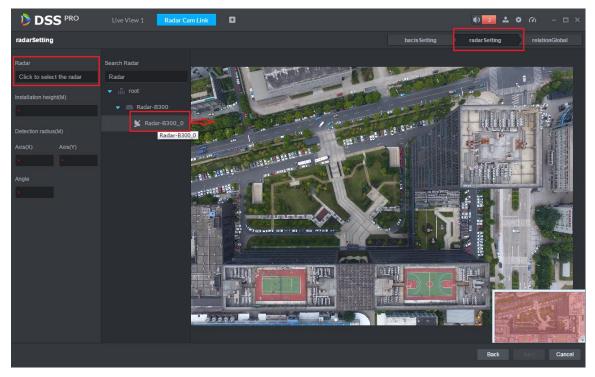

#### Figure 26-15

Step 6. In Figure 26-16 you can set radar device installation height. Manually rotate blue shadow area to adjust radar device monitoring area as well as you can manually adjust angle value. Click Next to enter smart track dome config.

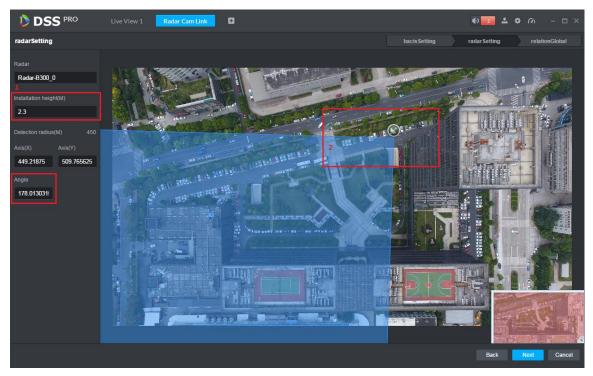

Figure 26-16

Step 7. Config dome. In Figure 26-17, click speed dome and select input box. In open device list, double click channel you want to link.

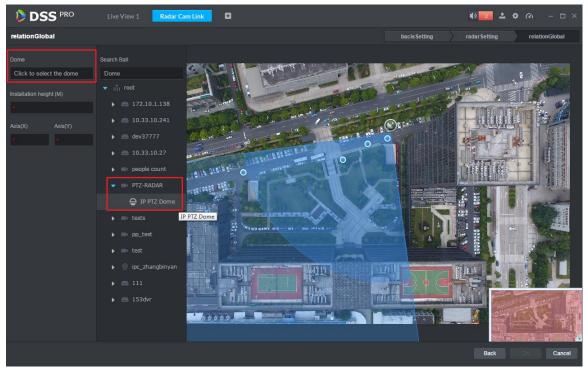

Figure 26-17

Step 8. In Figure 26-18, set speed dome installation height, XY axis data are auto gotten.

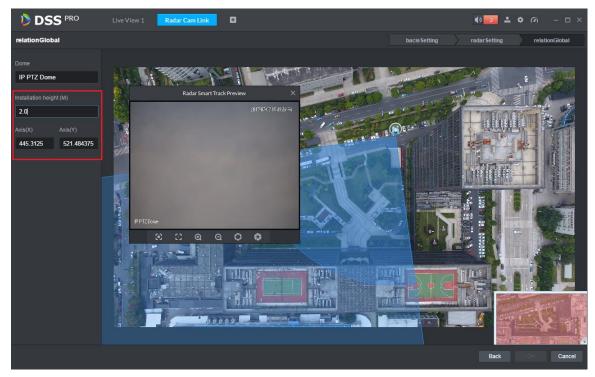

#### Figure 26-18

Step 9. Set calibration point. You shall link radar to monitoring position of the dome via one calibration point. See Figure 19-9. How to set: in radar monitoring area, select one blue point (detected moving object), then the blue point turns to yellow; rotate dome toward this moving object, click OK to save.

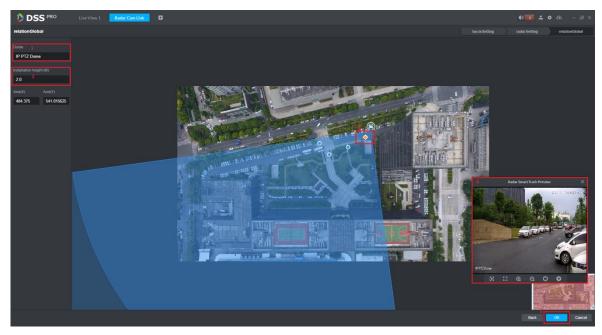

Figure 26-19

Step 10. Radar link plan view and modification. In Figure 26-20, click I to edit this plan. Click

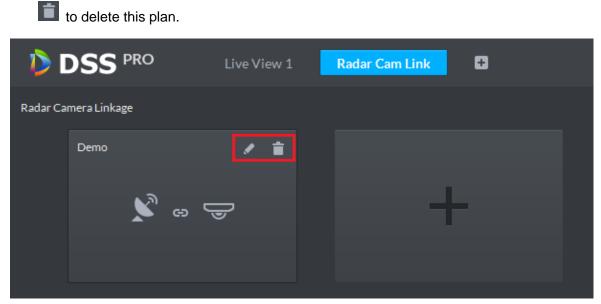

Figure 26-20

# 26.5 Application Display

Step 1. In smart track module, see Figure 26-21, double click plan list to open set link plan.

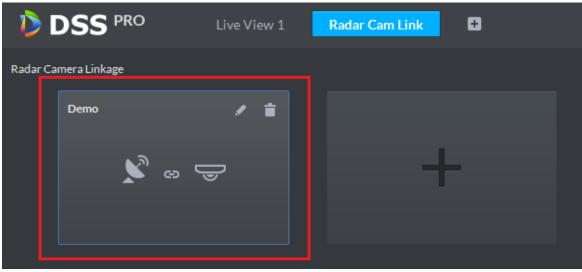

Figure 26-21

Step 2. Open plan to it auto goes to live view module, see Figure 26-22, when moving object appears in monitoring range of radar, dome will auto track this object. You can freely drag the dome.

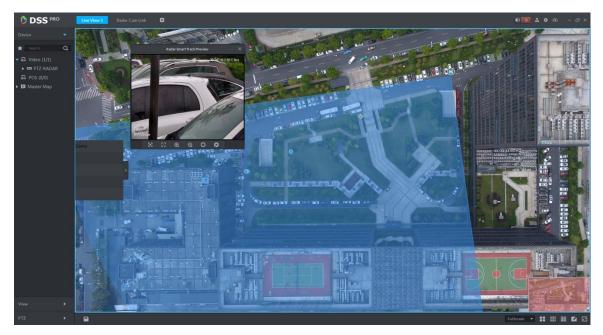

Figure 26-22

# 27 Backup and Restore

DSS Manager supports to back up config info and save backup to local PC, meantime it supports to restore backup file.

Note:

Only "system" user can back up and restore which means only when a user login via "system" account, he/she can back up and restore config.

# 27.1 System Backup

## 27.1.1 Intro to Function

To ensure user data security, DSS Professional system provides backup function of data. It includes manual backup and auto backup.

### 27.1.2 Manual Backup

Step 1. Login DSS Manager.

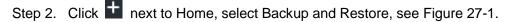

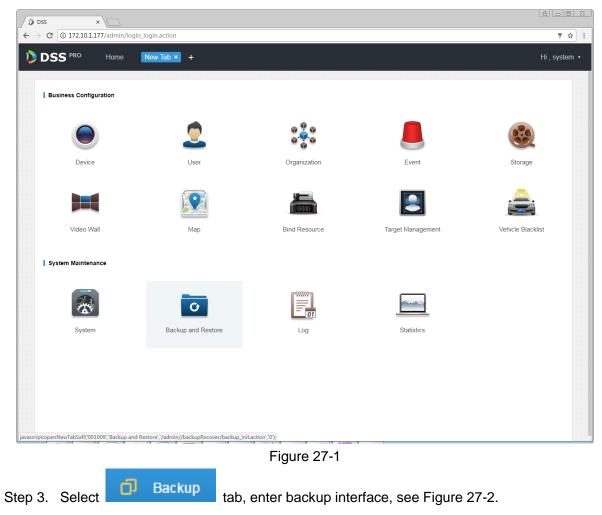

| 👂 DSS    | Home | Backup and Restore × +         | Hi , system 🔻 |
|----------|------|--------------------------------|---------------|
| D Backup |      |                                |               |
| Restore  |      |                                |               |
|          |      |                                |               |
|          |      |                                |               |
|          |      |                                |               |
|          |      | Manual Backup Automatic Backup |               |
|          |      | Period: Never                  |               |
|          |      |                                |               |
|          |      | Figure 27-2                    |               |
|          |      | str.                           |               |

- Step 4. Manually back up data by clicking .
- Step 5. Backup result is shown, and you can see backup result at the lower-left corner in explorer (as well as download content of explorer). Click to show it in folder. Default backup path is C:\Users\"actual user name"\Downloads.

| 🐌 DSS           | Home | Backup and Restore × + |                                                                                                    | Hi, system + |
|-----------------|------|------------------------|----------------------------------------------------------------------------------------------------|--------------|
|                 |      | Backup     Restore     | with the state predict of the target per state of the state per state of the state of the state |              |
| backup_2017-04d | w ^  |                        | When system data are lost, you can restore backup of system data.                                                                                                    | 全部显示 ×       |

Figure 27-3

Step 6. See Figure 27-4 pop up box, enter password to encrypt this backup file.

| Config backup file password |   |        | ×      |
|-----------------------------|---|--------|--------|
| Encrypted password:         | × |        |        |
|                             |   | <br>ОК | Cancel |

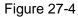

#### Step 7. In default path, see Figure 27-5.

| backup_2017-04-12 (1).dbk | 2017/4/12 17:11 | DBK 文件 | 89 KB |
|---------------------------|-----------------|--------|-------|
| backup_2017-04-12.dbk     | 2017/4/12 17:07 | DBK 文件 | 89 KB |

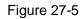

### 27.1.3 Auto Backup

Step 1. Refer to Ch 18.1.2 Step 1.~3.

Step 2. Auto back up, click

| Automatic Backup | ×                                  |
|------------------|------------------------------------|
|                  |                                    |
| Backup Path      | Automatically backup to the server |
| Period           | Never 🔻                            |
|                  |                                    |
|                  |                                    |
|                  | OK Cancel                          |

Figure 27-6

Step 3. Select backup period from dropdown list, you can select: never, by data, by week, by month, see Figure 27-7.

| Automatic Backup |                |                                    | ×      |
|------------------|----------------|------------------------------------|--------|
|                  |                |                                    |        |
|                  |                |                                    |        |
|                  | Backup Path: / | Automatically backup to the server |        |
|                  | Period:        | Never 🔻                            |        |
|                  |                | Never                              |        |
|                  |                | Day                                |        |
|                  |                | Week                               |        |
|                  |                | Month                              |        |
|                  |                |                                    |        |
|                  |                |                                    |        |
|                  |                |                                    |        |
|                  |                | ок                                 | Cancel |
|                  |                |                                    |        |

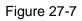

Step 4. Select backup period, and the pages show setup menu, you can set auto backup

execution time. After you set time, click to save config. The system auto back up data by selected period and time to server.

| Automatic Backup |                                       | ×      |
|------------------|---------------------------------------|--------|
|                  |                                       |        |
| Backup Pa        | h: Automatically backup to the server |        |
| Peric            | d: Day 🔻                              |        |
| Tin              | e: 18:15                              |        |
|                  |                                       |        |
|                  |                                       |        |
|                  |                                       |        |
|                  | ок                                    | Cancel |
|                  | Figure 27-8                           |        |

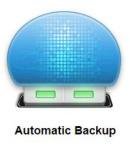

Period: Day

Time: 18:15

#### Figure 27-9

Step 5. On server, view auto backup file. Default backup path is server installation directory-Servers-bak- db\_backup, see Figure 27-10.

| 📄 172.5.1.207_dss_20170412_1.sql         | 2017/4/12 18:15 | SQL 文件 | 221 KB |
|------------------------------------------|-----------------|--------|--------|
| ☐ 172. 5. 1. 207_dss_20170412_dml_1. sql | 2017/4/12 18:15 | SQL 文件 | 42 KB  |

Figure 27-10

## 27.2 System Recovery

### 27.2.1 Intro to Function

When user database is abnormal, you can use the recovery function to recover data to the latest backup so DSS system can quickly recovers thus minimize user loss.

Warning:

Before you restore system, you shall stop DSS operations done by other users. This function will change data info, be careful!

## 27.2.2 Restore Local File

Local file restore is to restore manually backed up file to server.

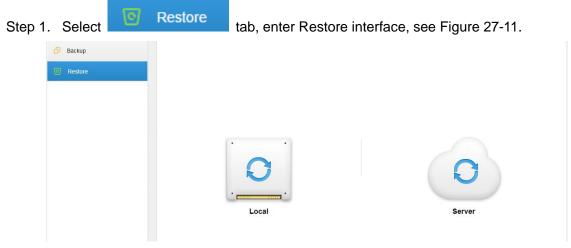

Figure 27-11

| Step 2. Clic | ck Local , sele               |                            | file to restore,<br>ure 27-12. | click Choos       | and select       | ct file. Click |
|--------------|-------------------------------|----------------------------|--------------------------------|-------------------|------------------|----------------|
| Ma           | nual Restore                  |                            |                                |                   |                  | ×              |
|              |                               | From:                      | C:\fakepath\ba                 | ickup_2017-04     | -12.dbk Choo     | ose            |
|              |                               |                            | Figure 27                      |                   | ок               | Cancel         |
|              | er admin passwoi<br>I Restore | rd to rest                 | tore, see Figu                 | re 27-13.         |                  | ×              |
|              |                               |                            |                                |                   |                  |                |
|              | Password:                     | *                          |                                |                   |                  |                |
| E            | ncrypted password:            | *<br>This oper<br>password | ration will clear e            | existing data, to | o continue, ente | er login       |
|              |                               |                            | <b>-</b> ,                     | [                 | ОК               | Cancel         |

Figure 27-13

Step 4. Now it is restoring data, you can see percentage of progress complete.

Step 5. When it successfully restores, system will reboot.

### 27.2.3 Restore Server File

Select to restore backup file on server, however, you must have enabled auto backup function of the system already, so the server has backed up file periodically.

| St | ер 1. | Select               | C R       | estore     | tab, see Fiç      | jure 27-14.            |                       |                    |            |
|----|-------|----------------------|-----------|------------|-------------------|------------------------|-----------------------|--------------------|------------|
|    |       | Backup       Restore |           |            | Local             |                        | Se                    | BIVEL              |            |
|    |       |                      |           |            | Figure            | 27-14                  |                       |                    |            |
| St | ер 2. | Click                | G         | , in pop-  | up list, click    | and select             | file to res           | tore, see Figure 2 | 27-15.     |
|    | Serve | er Recover           |           |            |                   |                        |                       |                    | ×          |
|    |       | SN                   |           | -          | lime .            | File Size              |                       | Operation          |            |
|    |       | 2                    |           | 201        | 7-04-12           | 9.75KB                 |                       | 0                  |            |
|    |       | 1                    |           | 201        | 7-04-13           | 4.24KB                 |                       | 0                  |            |
|    |       |                      |           |            |                   | Tot                    | al <b>2</b> record(s) | I ■ 1/1 ►          | <b>•</b> 1 |
|    |       |                      |           |            |                   | 27-15                  |                       |                    |            |
| St | ер 3. | Enter a              | dmin pass | word, clic | k OK              | to execute, s          | see Figure            | e 27-16.           |            |
|    |       | Server Re            | cover     |            |                   |                        |                       | ×                  |            |
|    |       |                      | Passwo    | ord: *     |                   |                        |                       |                    |            |
|    |       |                      |           | This op    | eration will clea | r existing data, to co | ntinue, enter         | r login password!  |            |
|    |       |                      |           |            |                   |                        | ОК                    | Cancel             |            |
|    | _     |                      |           |            | Figure            | 27-16                  |                       |                    |            |

Step 4. When it successfully restores, you will see a prompt and system will reboot.

# 28**Log**

## 28.1 Intro to Function

The system supports to search Manager config log, Client config log and system log. You can filter search type of search, select period and keyword. You also can export log (in PDF format). The following takes Manager config log as an example.

## 28.2 Intro to Operation

Step 1. Login DSS Manager. Step 2. Click 
end next to Home. Step 3. Select log module, see Manual Restore ★ Password: Password: Incrypted password: This operation will clear existing data, to continue, enter login password. Marcel Marcel Tigure 28-1

Step 4. Select log type, event type, search time. See Figure 28-2.

| Log Type:      | Manager Config Log | Event Type: | All                    | Period:   | 2017 | -04-12 |     | 20 | 17-04- | 12 🔐 |     | Q, Search      | Export Export |
|----------------|--------------------|-------------|------------------------|-----------|------|--------|-----|----|--------|------|-----|----------------|---------------|
|                | Manager Config Log |             | All                    |           |      |        |     |    |        |      |     |                |               |
|                | Client Setup Log   | Usernan     | User                   | rent Type |      |        | Apr |    |        |      | •   | IP             |               |
| 204            | System Log         |             | Parameter Config       | U ante    |      |        |     |    |        |      | s   | 10.33.1        |               |
| 2017           | -04-12 23.46.08    | system      | Device                 | ILogin    |      |        |     |    |        |      | 1   | 10.33.1        | 10.14         |
| 2017           | -04-12 23:45:05    | system      | Organization Structure | ILogin    | 2    | 3      | 4   | 5  | 6      | 7    | 8   | 172.10         | .3.13         |
|                |                    |             | Role                   |           | 9    | 10     | 11  | 12 | 13     | 14   | 15  |                |               |
| 2017           | -04-12 23:44:53    | system      | Event                  | ILogin    | 16   | 17     | 18  | 19 | 20     | 21   | 22  | 10.33.1        | 10.14         |
|                |                    |             | Storage                | U. and a  | 23   | 24     | 25  | 26 | 27     | 28   | 29  |                |               |
| 2017           | -04-12 23:41:32    | system      | Time Template          | Login     | 30   |        |     |    |        |      |     | 10.18.13       | \$5.170       |
| 2017           | -04-12 23:41:26    | system      | Video Wall             | Login     |      |        |     |    | 3      | 题录   |     | 10.33.1        | 0.207         |
|                |                    |             | Backup and Restore     |           |      |        |     |    |        |      |     |                |               |
| 2017           | -04-12 23:39:47    | system      |                        | Login     |      |        |     |    | 1      | Exit |     | 10.33.         | 7.15          |
| 2017           | -04-12 23:39:47    | system      |                        | Login     |      |        |     |    | U      | ogin |     | 10.33.         | 7.15          |
| 2017           | -04-12 23:38:37    | system      |                        | Login     |      |        |     |    | i      | 昆出   |     | 10.33.1        | 10.14         |
| 2017           | -04-12 23:37:20    | system      |                        | Login     |      |        |     |    | 3      | 登录   |     | 10.33.1        | 10.27         |
| 2017           | -04-12 23:32:16    | system      |                        | Login     |      |        |     |    | Ŀ      | ogin |     | 10.33.1        | 10.65         |
| 2017           | -04-12 23:19:02    | system      |                        | Login     |      |        |     |    | 3      | 题录   |     | 10.33.1        | 0.158         |
| 2017           | -04-12 23:17:54    | system      |                        | Login     |      |        |     |    | i      | 昆出   |     | 10.33.1        | 0.177         |
| 2017           | -04-12 23:10:24    | system      |                        | Login     |      |        |     |    | 3      | 録    |     | 10.33.1        | 10.14         |
| 2017           | -04-12 22:59:03    | system      |                        | Login     |      |        |     |    | Ŀ      | ogin |     | 10.33.         | 7.15          |
| otal 250 recor | rd.                |             |                        |           | -    |        | 1   | 2  | 3      | 4    | 5 . | 18 🕨 Go to pag | ge 1 Go       |

#### Figure 28-2

Step 5. Result of log search is shown below, and total number of search is shown at the lower-left corner. See Figure 28-3.

| Log Type: Manager Config Log | Event Type: Device | <ul> <li>Period: 2017-04</li> </ul> | -11 📰 2017-04-12 📰 🔍 Search | 🖄 Expo         |
|------------------------------|--------------------|-------------------------------------|-----------------------------|----------------|
| Time                         | Username           | Event Type                          | Event Contents              | IP             |
| 2017-04-12 18:11:10          | system             | Device                              | Add 设备: 172.10.4.111        | 172.10.3.13    |
| 2017-04-12 18:10:44          | system             | Device                              | Add 设备 : 172.10.4.62        | 172.10.3.13    |
| 2017-04-12 18:10:01          | system             | Device                              | Add 设备: 172.10.23.23        | 172.10.3.13    |
| 2017-04-12 18:09:58          | system             | Device                              | Add 设备: 172.10.4.8          | 172.10.3.13    |
| 2017-04-12 18:09:53          | system             | Device                              | Add 设备: 172.10.4.6          | 172.10.3.13    |
| 2017-04-12 18:09:49          | system             | Device                              | Add 设备 : 172.10.3.88        | 172.10.3.13    |
| 2017-04-12 18:09:46          | system             | Device                              | Add 设备 : 172.10.3.84        | 172.10.3.13    |
| 2017-04-12 18:09:41          | system             | Device                              | Add 设备: 172.10.3.74         | 172.10.3.13    |
| 2017-04-12 18:09:37          | system             | Device                              | Add 设备 : 172.10.3.70        | 172.10.3.13    |
| 2017-04-12 18:09:33          | system             | Device                              | Add 设备 : 172.10.3.66        | 172.10.3.13    |
| 2017-04-12 18:09:29          | system             | Device                              | Add 设备: 172.10.3.64         | 172.10.3.13    |
| 2017-04-12 18:09:25          | system             | Device                              | Add 设备 : 172.10.2.227       | 172.10.3.13    |
| 2017-04-12 18:09:21          | system             | Device                              | Add 设备: 172.10.2.223        | 172.10.3.13    |
| 2017-04-12 18:09:17          | system             | Device                              | Add 设备:172.10.2.208         | 172.10.3.13    |
| 93 record.                   |                    | •                                   | 1 2 3 4 5 6 7 🕨             | Go to page 1 0 |

Figure 28-3

Step 6. Click Export to export log info, see Figure 28-4.

| Log Type: Manager Config Log | Event Type: Device | • Period: 2017-0 | 4-11 📰 - 2017-04-12 📰 🔍 Search | Export          |
|------------------------------|--------------------|------------------|--------------------------------|-----------------|
| Time                         | Username           | Event Type       | Event Contents                 | qI              |
| 2017-04-12 18:11:10          | system             | Device           | Add 设备: 172.10.4.111           | 172.10.3.13     |
| 2017-04-12 18:10:44          | system             | Device           | Add 设备: 172.10.4.62            | 172.10.3.13     |
| 2017-04-12 18:10:01          | system             | Device           | Add 设备 : 172.10.23.23          | 172.10.3.13     |
| 2017-04-12 18:09:58          | system             | Device           | Add 设备:172.10.4.8              | 172.10.3.13     |
| 2017-04-12 18:09:53          | system             | Device           | Add 设备:172.10.4.6              | 172.10.3.13     |
| 2017-04-12 18:09:49          | system             | Device           | Add 设备 : 172.10.3.88           | 172.10.3.13     |
| 2017-04-12 18:09:46          | system             | Device           | Add 设备 : 172.10.3.84           | 172.10.3.13     |
| 2017-04-12 18:09:41          | system             | Device           | Add 设备 : 172.10.3.74           | 172.10.3.13     |
| 2017-04-12 18:09:37          | system             | Device           | Add 设备 : 172.10.3.70           | 172.10.3.13     |
| 2017-04-12 18:09:33          | system             | Device           | Add 设备 : 172.10.3.66           | 172.10.3.13     |
| 2017-04-12 18:09:29          | system             | Device           | Add 设备 : 172.10.3.64           | 172.10.3.13     |
| 2017-04-12 18:09:25          | system             | Device           | Add 设备 : 172.10.2.227          | 172.10.3.13     |
| 2017-04-12 18:09:21          | system             | Device           | Add 设备 : 172.10.2.223          | 172.10.3.13     |
| 2017-04-12 18:09:17          | system             | Device           | Add 设备: 172.10.2.208           | 172.10.3.13     |
| Total 93 record.             |                    | ٩                | 1 2 3 4 5 6 7 🕨                | Go to page 1 Go |

#### Figure 28-4

Step 7. View export log result, and it shows current log pack at the lower-left corner, you also can view in Explorer download bar, see Figure 28-5.

| Log Type: Manager Config Log | Event Type: Device | * Period: 2017-04- | 11 😥 - 2017-04-12 📻 🔍 Search | 🛃 Export        |  |
|------------------------------|--------------------|--------------------|------------------------------|-----------------|--|
| Time                         | Username           | Event Type         | Event Contents               | IP              |  |
| 2017-04-12 18:11:10          | system             | Device             | Add 设备: 172.10.4.111         | 172.10.3.13     |  |
| 2017-04-12 18:10:44          | system             | Device             | Add 设备: 172.10.4.62          | 172.10.3.13     |  |
| 2017-04-12 18:10:01          | system             | Device             | Add 设备: 172.10.23.23         | 172.10.3.13     |  |
| 2017-04-12 18:09:58          | system             | Device             | Add 设备: 172.10.4.8           | 172.10.3.13     |  |
| 2017-04-12 18:09:53          | system             | Device             | Add 设备: 172.10.4.6           | 172.10.3.13     |  |
| 2017-04-12 18:09:49          | system             | Device             | Add 设备:172.10.3.88           | 172.10.3.13     |  |
| 2017-04-12 18:09:46          | system             | Device             | Add 设备: 172.10.3.84          | 172.10.3.13     |  |
| 2017-04-12 18:09:41          | system             | Device             | Add 设置: 172.10.3.74          | 172.10.3.13     |  |
| 2017-04-12 18:09:37          | system             | Device             | Add 设备:172.10.3.70           | 172.10.3.13     |  |
| 2017-04-12 18:09:33          | system             | Device             | Add 设备:172.10.3.66           | 172.10.3.13     |  |
| 2017-04-12 18:09:29          | system             | Device             | Add 设备: 172.10.3.64          | 172.10.3.13     |  |
| 2017-04-12 18:09:25          | system             | Device             | Add 设备: 172.10.2.227         | 172.10.3.13     |  |
| 2017-04-12 18:09:21          | system             | Device             | Add 设备: 172.10.2.223         | 172.10.3.13     |  |
| 2017-04-12 18:09:17          | system             | Device             | Add 设备: 172.10.2.208         | 172.10.3.13     |  |
| Total 93 record.             |                    | 4                  | 1 2 3 4 5 6 7 🕨              | Go to page 1 Go |  |

Figure 28-5

Step 8. Open compression pack, log (PDF) is shown in Figure 28-6.

| 🛃 🔚 🖛             |             | Compressed Folder Tools | Log      |                 |               |       |        | - 0            | ×      |
|-------------------|-------------|-------------------------|----------|-----------------|---------------|-------|--------|----------------|--------|
| ile Home Shi      | ire View    | Extract                 |          |                 |               |       |        |                | $\sim$ |
| → ~ ↑ 🚺 ›         | Log         |                         |          |                 |               | ~ Ō   | Search | Log            | Q      |
|                   | • Name      | ^                       | Туре     | Compressed size | Password Size |       | Ratio  | Date modified  |        |
| 🖈 Quick access    | 📑 Log1      |                         | PDF File | 12 KB           | No            | 14 KB | 1394   | 2017/4/26 5:56 |        |
| 🔜 Desktop 🛛 🖈     | pr cogi     |                         | PDITIC   | 12 KD           | 140           | 14 10 | 1376   | 2011/4/20 5.50 |        |
| 👆 Downloads  🖈    |             |                         |          |                 |               |       |        |                |        |
| 😫 Documents 🖈     |             |                         |          |                 |               |       |        |                |        |
| 📰 Pictures 🛛 🖈    |             |                         |          |                 |               |       |        |                |        |
| admin             |             |                         |          |                 |               |       |        |                |        |
| bin 🔜             |             |                         |          |                 |               |       |        |                |        |
| 🏪 Local Disk (C:) |             |                         |          |                 |               |       |        |                |        |
| 稳定性_2017041       |             |                         |          |                 |               |       |        |                |        |
| 📤 OneDrive        |             |                         |          |                 |               |       |        |                |        |
| This PC           |             |                         |          |                 |               |       |        |                |        |
| Desktop           |             |                         |          |                 |               |       |        |                |        |
| Documents         |             |                         |          |                 |               |       |        |                |        |
| Downloads         |             |                         |          |                 |               |       |        |                |        |
| Music             |             |                         |          |                 |               |       |        |                |        |
| Pictures          |             |                         |          |                 |               |       |        |                |        |
| Videos            |             |                         |          |                 |               |       |        |                |        |
| Local Disk (C:)   |             |                         |          |                 |               |       |        |                |        |
| BSS-Linux (D:)    |             |                         |          |                 |               |       |        |                |        |
| New Volume (E:)   |             |                         |          |                 |               |       |        |                |        |
|                   | < < 13.6 KB |                         |          |                 |               |       |        |                |        |

Figure 28-6

Step 9. View log final result.

# 29 Statistics

DSS Manager supports to search system operation and maintenance statistics function and understand system operation on time.

## 29.1 Overview

Step 1. Click I next to Home, see Figure 29-1.

| DSS PRO Home           | New Tab × +        |                                           |                   | Hi , sys          |
|------------------------|--------------------|-------------------------------------------|-------------------|-------------------|
| Business Configuration |                    |                                           |                   |                   |
|                        | 2                  | ଦ <sup>ମ୍</sup> ଦ<br>ଦ <mark>ଦ</mark> ି ଦ |                   |                   |
| Device                 | User               | Organization                              | Event             | Storage           |
|                        |                    |                                           |                   |                   |
| Video Wall             | Мар                | Bind Resource                             | Target Management | Vehicle Blacklist |
| System Maintenance     |                    |                                           |                   |                   |
| R                      | G                  |                                           |                   |                   |
| System                 | Backup and Restore | Log                                       | Statistics        |                   |
|                        |                    |                                           |                   |                   |
|                        |                    |                                           |                   |                   |

Figure 29-1

Step 2. Select Statistics, see Figure 29-2.

| tunning State                                                        |             |                                                     | Status Information             |        |                    |
|----------------------------------------------------------------------|-------------|-----------------------------------------------------|--------------------------------|--------|--------------------|
| $\bigcirc$                                                           |             | <ul> <li>↑ 10.0 MB/S</li> <li>◆ 1.7 MB/S</li> </ul> | 08                             | 04     | • Online • Offline |
| CPU(50%)                                                             | Storage(0%) | Bandwidth                                           | Service                        | Device | User               |
|                                                                      |             |                                                     |                                |        |                    |
| vent Information                                                     |             |                                                     | Source Information             |        | Device Health Repo |
|                                                                      |             | 2017-4 •<br>• Processed • Total                     | Source Information<br>Quantity |        | Device Health Repo |
| vent Information<br>Quantity                                         |             |                                                     | Quantity<br>35                 |        | Device Health Repo |
| vent Information<br>Quantity<br>70,000<br>60,000                     |             |                                                     | Quantity<br>35<br>30           |        | Device Health Repo |
| vent Information<br>Quantity<br>70,000                               |             |                                                     | Quantity<br>35<br>30<br>25     |        | Device Health Repo |
| vent Information<br>2uantity<br>70,000<br>60,000<br>50,000           |             |                                                     | Quantity<br>35<br>30           |        | Device Health Repo |
| vent Information<br>Quantity<br>70,000<br>60,000<br>50,000<br>40,000 |             |                                                     | Quantity 35 30 25 20           |        |                    |

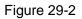

## 29.2 Running State

View CPU, storage, bandwidth and etc. Click Running State or icon below to go to detail page, see Figure 29-3.

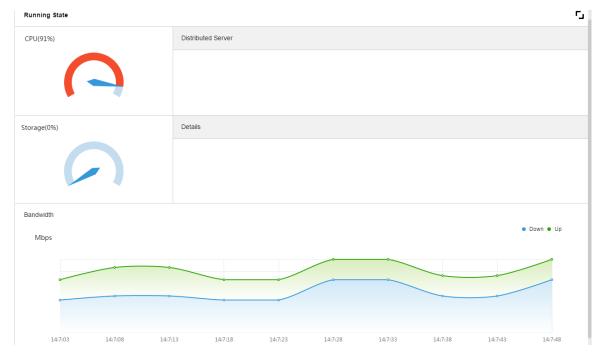

Figure 29-3

## 29.3 Status Info

View server, device, user online/offline status statistics and click Status Info or icon below to go to detail page.

### 29.3.1 Server State

|                      |                |              | o intonaco   | , 000 i igu          | 10 20 1.      |               |
|----------------------|----------------|--------------|--------------|----------------------|---------------|---------------|
| <b>DSS</b> Home      | Statistics × + |              |              |                      |               | Hi , system ▪ |
| Server State         | Server State   |              |              |                      |               | c.            |
| Device Status        |                |              |              |                      |               |               |
| User State           |                | Name         | IF           | P Address            | Server Status | Encode        |
| Device Health Report | ▼              | Center Serve | er 1         | 127.0.0.1            |               | master        |
|                      | Center Unit    | Name         | Se           | ervice Type          |               | Status        |
|                      | M              | FS(2001)     | MTS(Mediu    | ım Transfer Service) |               | Online        |
|                      | AF             | RS(8001)     | ARS(Active   | e Register Service)  |               | Online        |
|                      | AD             | S(16001)     | ADS(Alarm    | n Dispatch Service)  |               | Online        |
|                      | PC             | PS(9001)     |              | PCPS                 |               | Online        |
|                      | s              | S(1001)      | SS(St        | orage Service)       |               | Online        |
|                      | MG\            | N(103001)    |              | MGW                  |               | Online        |
|                      | VN             | IS(6002)     |              | VMS                  |               | Online        |
|                      | Di             | /IS(4001)    | DMS(Device I | Management Service)  |               | Online        |

Click **I** in Server State interface, see Figure 29-4.

Figure 29-4

### 29.3.2 Device Status

Step 1. Click Device Status tab, see Figure 29-5.

| DSS Hor              | me Statistics × + |        |                   |           | Hi , system  ▼ |
|----------------------|-------------------|--------|-------------------|-----------|----------------|
| Server State         | Device Status     |        | Real Time History |           | 5              |
| Device Status        | Org: root         | Ŧ      |                   | Q, search | 🗠 Export       |
| User State           | Encode            | Status | Device Name       | Org       | IP/Domain      |
| Device Health Report | 1000003           | Online | 172.10.1.202      | root      | 172.10.1.202   |
|                      | 1000002           | Online | 37779             | root      | 172.10.1.201   |
|                      | 1000001           | Online | 37778             | root      | 172.10.1.201   |
|                      | 1000000           | Online | 37777             | root      | 172.10.1.201   |

Figure 29-5

Step 2. Click Export, to export real-time device status PDF format, see Figure 29-6.

| S Home       | System Statistics × + |               |        |                   |           |              |
|--------------|-----------------------|---------------|--------|-------------------|-----------|--------------|
|              | Server State          | Device Status |        | Real Time History |           | 0            |
|              | Device Status         | Org: root     | •      |                   | Q, search | Export       |
|              | User State            | Encode        | Status | Device Name       | Org       | IPiDomain    |
|              | Device Health Report  | 1000003       | Online | 172.10.1.202      | root      | 172.10.1.202 |
|              |                       | 1000002       | Online | 37779             | root      | 172.10.1.201 |
|              |                       | 1000001       | Online | 37778             | root      | 172.10.1.201 |
|              |                       | 1000000       | Online | 37777             | root      | 172.10.1.201 |
|              |                       |               |        |                   |           |              |
|              |                       |               |        |                   |           |              |
| line Stzip ^ |                       |               |        |                   |           |              |

Figure 29-6

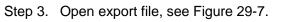

| File Home            |       |         | Compressed Folder Tools | Log      |                 |               |       |        | - 0            | ×   |
|----------------------|-------|---------|-------------------------|----------|-----------------|---------------|-------|--------|----------------|-----|
|                      | Share | View    | Extract                 |          |                 |               |       |        |                | ~ ( |
| < -> · 1             | > Log |         |                         |          |                 |               | ٽ ~   | Search | h Log          | P   |
|                      | ^     | Name    | ^                       | Туре     | Compressed size | Password Size |       | Ratio  | Date modified  |     |
| 📌 Quick access       |       | 📓 Log1  |                         | PDF File | 12 KB           | No            | 14 KB | 13%    | 2017/4/26 5:56 |     |
|                      | *     | in rogi |                         | 1 bi The | 1210            | 110           | 14165 | 10.50  | 2011/4/20 5150 |     |
| 👆 Downloads          | *     |         |                         |          |                 |               |       |        |                |     |
| 🟦 Documents          | *     |         |                         |          |                 |               |       |        |                |     |
| Pictures             | *     |         |                         |          |                 |               |       |        |                |     |
| admin                |       |         |                         |          |                 |               |       |        |                |     |
| bin bin              |       |         |                         |          |                 |               |       |        |                |     |
| 🏪 Local Disk (C:     | )     |         |                         |          |                 |               |       |        |                |     |
| 稳定性_20170            | 041   |         |                         |          |                 |               |       |        |                |     |
| 🗥 OneDrive           |       |         |                         |          |                 |               |       |        |                |     |
| 💻 This PC            |       |         |                         |          |                 |               |       |        |                |     |
| E. Desktop           |       |         |                         |          |                 |               |       |        |                |     |
| Documents            |       |         |                         |          |                 |               |       |        |                |     |
| 👆 Downloads          |       |         |                         |          |                 |               |       |        |                |     |
| 👌 Music              |       |         |                         |          |                 |               |       |        |                |     |
| Pictures             |       |         |                         |          |                 |               |       |        |                |     |
| 📑 Videos             |       |         |                         |          |                 |               |       |        |                |     |
| 🏪 Local Disk (C:     | ;)    |         |                         |          |                 |               |       |        |                |     |
| 🕳 DSS-Linux (D:      | )     |         |                         |          |                 |               |       |        |                |     |
| 🕳 New Volume (       | (E:)  |         |                         |          |                 |               |       |        |                |     |
| 1 item   1 item sele | <     |         |                         |          |                 |               |       |        |                |     |

Figure 29-7

Step 4. Click History tab in device status interface to view device historical status, see Figure 29-8.

| Server State         | Device Status       |                             | Real Time History |             | ت<br>ا       |
|----------------------|---------------------|-----------------------------|-------------------|-------------|--------------|
| Device Status        | Period: 2017-04-01  | 2017-04-07 📰 Org:           | root              | • Q, search | 🗠 Export     |
| User State           | Time                | Status                      | Device Name       | Org Name    | IP/Domain    |
| Device Health Report | 2017-04-08 11:51:45 | Online                      | 172.10.1.202      | root        | 172.10.1.202 |
|                      | 2017-04-08 11:51:45 | Online                      | 37779             | root        | 172.10.1.201 |
|                      | 2017-04-08 11:51:45 | Online                      | 37778             | root        | 172.10.1.201 |
|                      | 2017-04-08 11:51:44 | Online                      | 37777             | root        | 172.10.1.201 |
|                      | 2017-04-08 11:51:17 | Online                      | 172.10.1.202      | root        | 172.10.1.202 |
|                      | 2017-04-08 11:51:17 | Online                      | 37779             | root        | 172.10.1.201 |
|                      | 2017-04-08 11:51:17 | Online                      | 37778             | root        | 172.10.1.201 |
|                      | 2017-04-08 11:51:16 | Online                      | 37777             | root        | 172.10.1.201 |
|                      | 2017-04-07 01:23:22 | Online                      | 172.10.1.202      | root        | 172.10.1.202 |
|                      | 2017-04-07 01:19:19 | Offline                     | 172.10.1.202      | root        | 172.10.1.202 |
|                      | 2017-04-07 01:19:16 | <ul> <li>Offline</li> </ul> | 172.10.1.202      | root        | 172.10.1.202 |
|                      | 2017-04-06 11:46:04 | Online                      | 172.10.1.202      | root        | 172.10.1.202 |
|                      | 2017-04-06 11:42:36 | Offline                     | 172.10.1.202      | root        | 172.10.1.202 |
|                      | 2017-04-06 11:42:33 | Offline                     | 172.10.1.202      | root        | 172.10.1.202 |

Figure 29-8

Click user state, device health report tab to view corresponding details, which are skipped here.

## 29.4 Event Information

View statistics and processed alarm of alarm event by month, see Figure 29-9.

Event Information

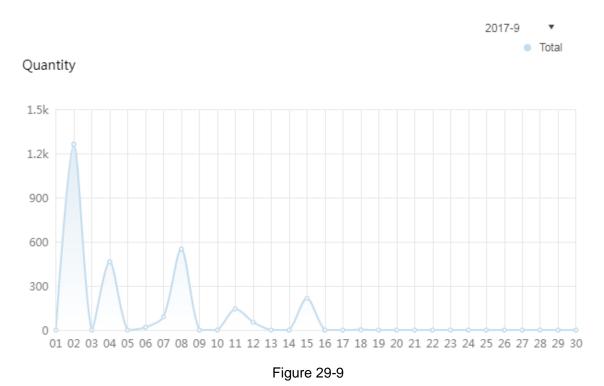

29.5 Source Info

View encoding channel and alarm channel statistics, click Source Info or icon below, go to detail page, see Figure 29-10.

| 👂 DSS         | Home Statistics × + |         |      |    | Hi , system 🔻 |
|---------------|---------------------|---------|------|----|---------------|
| Video Channel | Video Channel       |         |      |    | 5             |
| Alarm         | Org: root           | •       |      | Q  | search        |
|               | Name                | Device  | Org  | SN | Camera Type   |
|               | wyHDVR_1            | wyHD∨R  | root |    | Fixed Camera  |
|               | wyHDVR_2            | wyHD∨R  | root |    | Fixed Camera  |
|               | wyHDVR_3            | wyHDVR  | root |    | Fixed Camera  |
|               | wyHDVR_4            | wyHDVR  | root |    | Fixed Camera  |
|               | wyHDVR_5            | wyHDVR  | root |    | Fixed Camera  |
|               | wyHDVR_6            | wyHD\/R | root |    | Fixed Camera  |

Figure 29-10

Click Alarm tab to view alarm channel detail.

# 30 Sync Time

# 30.1 Device&Slave Server Sync Time

### 30.1.1 Function

Device sync time is to sync time on front-end device with platform server. DSS platform supports devices of Dahua, Hikvision and ONVIF protocol. You can view platform server time: DSS platform server installation time.

### 30.1.2 Principle

Both Dahua and Hikvision devices call related SDK interface to send command to device. Device executes the command and sends feedback to DSS server. Device of ONVIF protocol connects to device which receives sync time command sent from DSS server by calling ONVIF protocol interface. Device executes command and sends feedback to DSS server.

## 30.1.3 Config

| C 172.10.1.177/admin/login |                    |                |                   | 9                 |
|----------------------------|--------------------|----------------|-------------------|-------------------|
| DSS PRO Home               | New Tab × +        |                |                   | Hi , sys          |
|                            |                    |                |                   |                   |
| Business Configuration     |                    |                |                   |                   |
|                            |                    | o Ý o          |                   |                   |
|                            | 2                  | \$ \$ \$<br>\$ | _                 |                   |
| Device                     | User               | Organization   | Event             | Storage           |
|                            |                    |                |                   | -                 |
|                            |                    |                |                   | 823 653<br>18726  |
| Video Wall                 | Мар                | Bind Resource  | Target Management | Vehicle Blacklist |
| System Maintenance         |                    |                |                   |                   |
|                            |                    |                |                   |                   |
|                            | G                  |                |                   |                   |
| System                     | Backup and Restore | Log            | Statistics        |                   |
| Gystem                     | Buckup und restore | Log            | outoites          |                   |
|                            |                    |                |                   |                   |
|                            |                    |                |                   |                   |
|                            |                    |                |                   |                   |
|                            |                    |                |                   |                   |

Step 1. Click to Home, see Figure 30-1.

#### Figure 30-1

Step 2. Click Interval Setup tab, enable device time calibration, and set parameter, see Figure 30-2.

| ÷        | Message Storage Time Setup |                   |               |                      |                   |      |             |
|----------|----------------------------|-------------------|---------------|----------------------|-------------------|------|-------------|
|          | Time Interval              | Time Sync         |               |                      |                   |      |             |
|          | FTP                        | Enable            |               |                      |                   |      |             |
| ۲        | Time Sync                  | Start Time:       | *             | Sync Interval:       | <b>*</b> 44       | Hour | Immediately |
| <b>2</b> | Mail Server                |                   |               |                      |                   |      |             |
| •        | Active Directory           | Mail Server       |               |                      |                   |      |             |
|          | HTTPS                      | Enable            |               |                      |                   |      |             |
|          | POS End                    | SMTP Server Type: | UserDefined • | Sender Mail Address: | ★ qin_juan@it.com |      |             |
|          |                            | SMTP Server:      | * 10.1.0.97   | Password:            | *                 |      |             |
|          |                            | Port:             | * 25          | Test Recipient:      | qin_juan@it.com   |      |             |
|          |                            | Encryption Type:  | No encrypt    |                      |                   |      | Mail Test   |
|          |                            |                   |               |                      |                   |      |             |

Figure 30-2

Note:

Start time can be selected in dropdown list, and you shall enter interval manually.

Step 3. Click Immediate... to sync time now. Step 4. Click Save to save.

## 30.2 Client Sync Time

#### 30.2.1 Function

Client sync time is to sync DSS Client time with platform server. After sync time is enabled on Manager, sync time on Client is enabled as well, however, you must go to local config on Client to accept this sync separately before sync time on Client.

View client time: PC time where the DSS Client is installed.

### 30.2.2 Config

Step 1. Refer to Ch 18.1.3.

- Step 2. Login in DSS Client, click 🔯 at the upper-right corner, open local config.
- Step 3. Select General tab, enable net time, see Figure 30-3.

| Local Config   | ;        |                  |                                |                                                      |                     | ×         |
|----------------|----------|------------------|--------------------------------|------------------------------------------------------|---------------------|-----------|
| 🧔 Gener.       | al       | General          |                                |                                                      |                     |           |
| 🐼 Video        |          | Language Set     | English                        | <ul> <li>(Become activated after restart)</li> </ul> |                     |           |
| <b>W</b> video |          | Theme            | Grey                           | •                                                    |                     |           |
| 🕑 Playba       | ack      | Resolution       | 1280*800                       | •                                                    |                     |           |
| Snaps          | hot      |                  |                                |                                                      |                     |           |
|                |          |                  | Enable net time (Same as Dss P | latform)                                             |                     |           |
| 💼 Record       | d        |                  | Auto-login                     |                                                      |                     |           |
| 🜲 Alarm        | Input    |                  | Auto Reboot                    |                                                      |                     |           |
| 📻 Shorte       |          |                  | Show previous live image when  | n it boots up                                        |                     |           |
|                |          |                  | Self-adaptive Audio Talk Paran | neter                                                |                     |           |
|                |          |                  | Device Tree display model      |                                                      |                     |           |
|                |          |                  |                                |                                                      |                     |           |
|                |          | Video            |                                |                                                      |                     |           |
|                |          | Default Split    |                                |                                                      |                     |           |
|                |          | Stream Type      |                                | <ul> <li>When split exceed this value, op</li> </ul> | pen s               |           |
|                |          | Play Mode        | Balance Priority               | •                                                    |                     |           |
|                |          | RT Playback Time | 30 s                           | •                                                    |                     |           |
|                |          |                  |                                |                                                      | Default Save        | Cancel    |
|                |          |                  | Figure 3                       | 0-3                                                  |                     |           |
| Step 4.        | Click Sa | ve.              | 3                              |                                                      |                     |           |
|                |          | Imn              | nediate                        |                                                      |                     |           |
| Step 5.        |          | ager, click      | button, t                      | hen PC time where (                                  | Client is installed | will sync |
|                | with DSS | S server time.   |                                |                                                      |                     |           |

# 31 **FTP**

## 31.1 Usage

Enable FTP function on DSS server, which is mainly used to upload alarm snapshot to DSS platform. You can use DSS system self-carried FTP, or other FTP server you create.

# 31.2 Config

Step 1. Click T next to Home.

Step 2. Select System tab, see Figure 31-1.

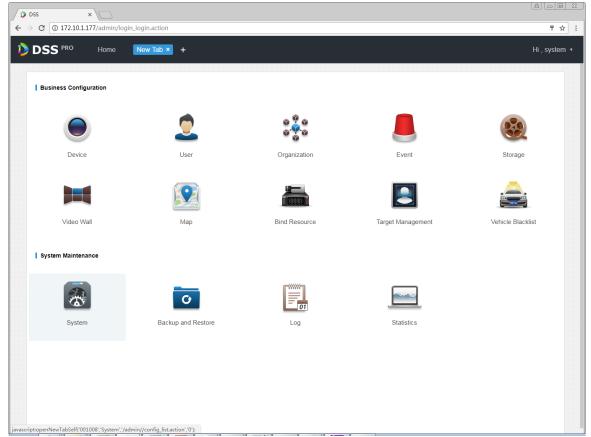

Figure 31-1

Step 3. Click FTP Setup tab, set FTP address and username, password. See Figure 31-2.

| ÷ | Message Storage Time Setup |           |            |                       |           |          |
|---|----------------------------|-----------|------------|-----------------------|-----------|----------|
|   | Interval Setup             | FTP Setup |            |                       |           |          |
|   | Multicast Setup            |           | LAN Path : | * ftp://172.10.1.201/ | Username: | * dss    |
|   | FTP Setup                  |           | WAN Path:  | ftp://127.0.0.1/      | Password: | * ****** |

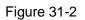

Note:

Item with \* sign is mandatory, and FTP standard format is: ftp://x.x.x.x/. System self-carried FTP address is IP address of DSS server. Username and password are "dss" by default.

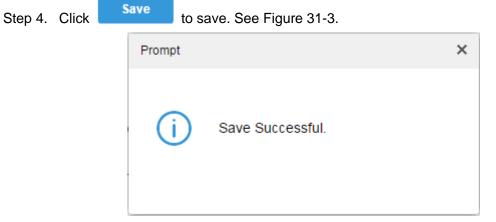

Figure 31-3

## 31.3 Usage Display

- Step 1. On PC desktop, click My Computer.
- Step 2. In address field, enter FTP address you set, such as ftp://172.10.1.201/, press Enter. See Figure 31-4.

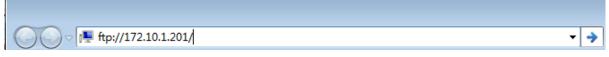

Figure 31-4

- Step 3. After you press Enter, when the FTP is open, enter username and password. (default is dss/dss)
- Step 4. Click Login, enter FTP directory.

# 32 Version

## 32.1 Client Version

Click About, to view version as in Figure 32-1.

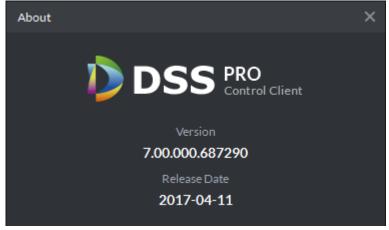

Figure 32-1

# 33Naming Rule Setup

Click 🔯 at the upper-right corner of DSS Client, open Local Config interface.

Click Snapshot and Record tab, you can set naming rule of snapshot and local record, see Figure 33-1.

Naming rule can be select from: channel name\_time, channel no.\_time, time\_channel and time\_channel name.

| Local Config  |                    | ×                                                      | ¢ |
|---------------|--------------------|--------------------------------------------------------|---|
| 🛱 General     | Snapshot           |                                                        |   |
| 🚱 Video       | save format        | BMP V                                                  |   |
|               | Snapshot Save Path | C:\DSS Professional\DSS Control Client\Picture\ Browse |   |
| 🕑 Playback    | Pic Name Format    | channelName_time                                       |   |
| Snapshot      | capture interval   | 2 (notlessthan 1s)                                     |   |
| 🎒 Record      | Continuous Amount  | 3 (2-10)                                               | ļ |
| 🜲 Alarm       | Record             |                                                        |   |
| 👹 ShortcutKey | Record Save Path   | C:\D5S Professional\D5S Control Client\Record\ Browse  |   |
|               | Record Name Format | channelName_time                                       |   |
|               | max size of record | 1024 (10-1500M)                                        |   |
|               | Alarm              |                                                        |   |
|               |                    | Send Out Alarm Sound When Alarm Occurred               |   |
|               |                    | 🗹 Loop                                                 |   |
|               | Alarm Type         | Video Loss 🔹                                           |   |
|               |                    | Default Save Cancel                                    |   |

Figure 33-1

# 34 Path Setup

Click at the upper-right corner of DSS Client, open Local Config interface. Click Snapshot and Record tab, you can view storage path of snapshot and local record, see Figure 34-1.

| Local Config  |                    |                                     |                    |  | × |
|---------------|--------------------|-------------------------------------|--------------------|--|---|
| 🔅 General     | Snapshot           |                                     |                    |  |   |
| 🚱 Video       | save format        |                                     |                    |  |   |
| 🗩 Playback    | Snapshot Save Path | C:\DSS Professional\DSS Control Cli | ent\Picture\       |  |   |
|               | Pic Name Format    | channelName_time 🔹                  |                    |  |   |
| Snapshot      | capture interval   | 2                                   | (not less than 1s) |  |   |
| 🕋 Record      | Continuous Amount  |                                     | (2-10)             |  |   |
| 🌲 Alarm       |                    |                                     |                    |  |   |
|               | Record             |                                     |                    |  |   |
| 🗑 ShortcutKey | Record Save Path   | C:\DSS Professional\DSS Control Cli | ent\Record\        |  |   |
|               | Record Name Format | channelName_time 🔻                  |                    |  |   |
|               | max size of record | 1024                                | (10-1500M)         |  |   |
|               | Alarm              |                                     |                    |  |   |
|               |                    | Send Out Alarm Sound When Ala       | rm Occurred        |  |   |
|               |                    |                                     |                    |  |   |
|               |                    | ✓ Loop                              |                    |  |   |
|               | Alarm Type         | Video Loss                          | •                  |  |   |
|               |                    |                                     |                    |  |   |

Figure 34-1

# 35 Help

In homepage of DSS Manager, you can view user's manual, mobile client manual and FAQ.

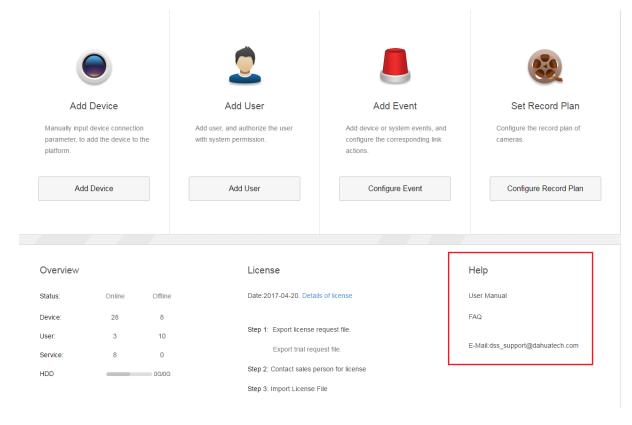

# 36 Shortcut

Shortcut of PC is in Chart 36-1.

| Function          | Shortcut | Function        | Shortcut |
|-------------------|----------|-----------------|----------|
| Wnd Move up       | Up       | Snap Single Wnd | Р        |
| Wnd Move down     | Down     | Snap pic        | Ctrl+P   |
| Wnd Move Left     | Left     | Local Record    | Ctrl+R   |
| Wnd Move Right    | Right    | PreSet1         | 1        |
| Aperture-         | Insert   | PreSet2         | 2        |
| Aperture+         | Delete   | PreSet3         | 3        |
| Focus-            | Home     | PreSet4         | 4        |
| Focus+            | End      | PreSet5         | 5        |
| Wiper             | PgUp     | PreSet6         | 6        |
| Light             | PgDn     | PreSet7         | 7        |
| Open Single Wnd   | L        | PreSet8         | 8        |
| Close Single Wnd  | L        | PreSet9         | 9        |
| Open Full Screen  | Ctrl+F   | PreSet10        | 10       |
| Close Full Screen | ESC      |                 |          |

Chart 36-1

# Appendix 1 Server Module

| Abbreviation | Service Name       | Function                             | Port          | Protocol |
|--------------|--------------------|--------------------------------------|---------------|----------|
| CMS          | Center             | Manage each service and provide      | 80            | TCP      |
|              | Management         | access interface.                    |               |          |
|              | Service            |                                      |               |          |
| MQ           | Message Queue      | Responsible for message transfer     | 61616         | TCP      |
|              | Service            | between platforms                    |               |          |
| DMS          | Device             | Log in front end encoder, receive    | 9200          | TCP      |
|              | Management         | alarm, forward alarm, send time      |               |          |
|              | Service            | command.                             |               |          |
| MTS          | Media Transmission | Get audio and video stream from the  | 9100          | TCP      |
|              | Service            | front-end device, then distribute to |               |          |
|              |                    | the SS, client, decoding device.     |               |          |
| SS           | Storage Service    | Video storage , video query and      | 9320          | TCP      |
|              |                    | video playback                       |               |          |
| VMS          | Video Matrix       | Log in the decoding device and       | Not a fixed   | TCP      |
|              | Service            | send the wall task to the decoding   | value/no nedd |          |
|              |                    | device.                              | mapping to    |          |
|              |                    |                                      | WAN           |          |
| MGW          | MediaGateway       | Send the address of the MTS to the   | 9090          | TCP      |
|              | Service            | decoding device                      |               |          |
| ARS          | Auto Register      | Monitor and login auto-register      | 9500          | TCP      |
|              | Service            | device, get stream from the device   |               |          |
|              |                    | then send to MTS                     |               |          |
| PCPS         | ProxyList          | Login Hik and Onvif device, get      | 5060/14509    | UDP/TCP  |
|              | Control Proxy      | stream from the device then send to  |               |          |
|              | Service            | MTS                                  |               |          |
| ADS          | Alarm Dispatch     | According to the plan to send alarm  | 9600          | TCP      |
|              | Service            | information to different objects     |               |          |

Note:

- This manual is for reference only. Slight difference may be found in the user interface.
- All the designs and software here are subject to change without prior written notice.
- All trademarks and registered trademarks are the properties of their respective owners.
- If there is any uncertainty or controversy, please refer to the final explanation of us.
- Please visit our website or contact your local service engineer for more information.